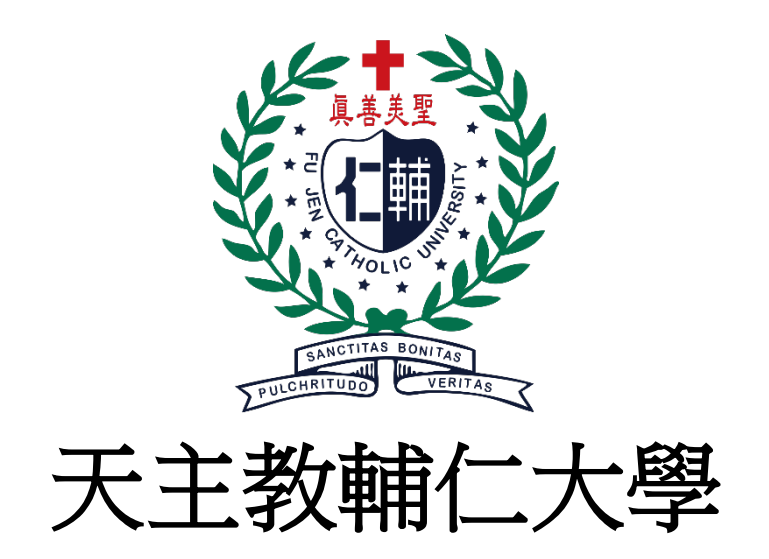

# 暑修選課系統 前台畫面展示暨操作說明

版本:V1.2

中華民國一○九年 六 月 八 日

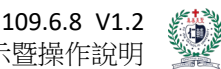

天主教輔仁大學-暑修選課系統-畫面展示暨操作說明

## 版本修訂紀錄

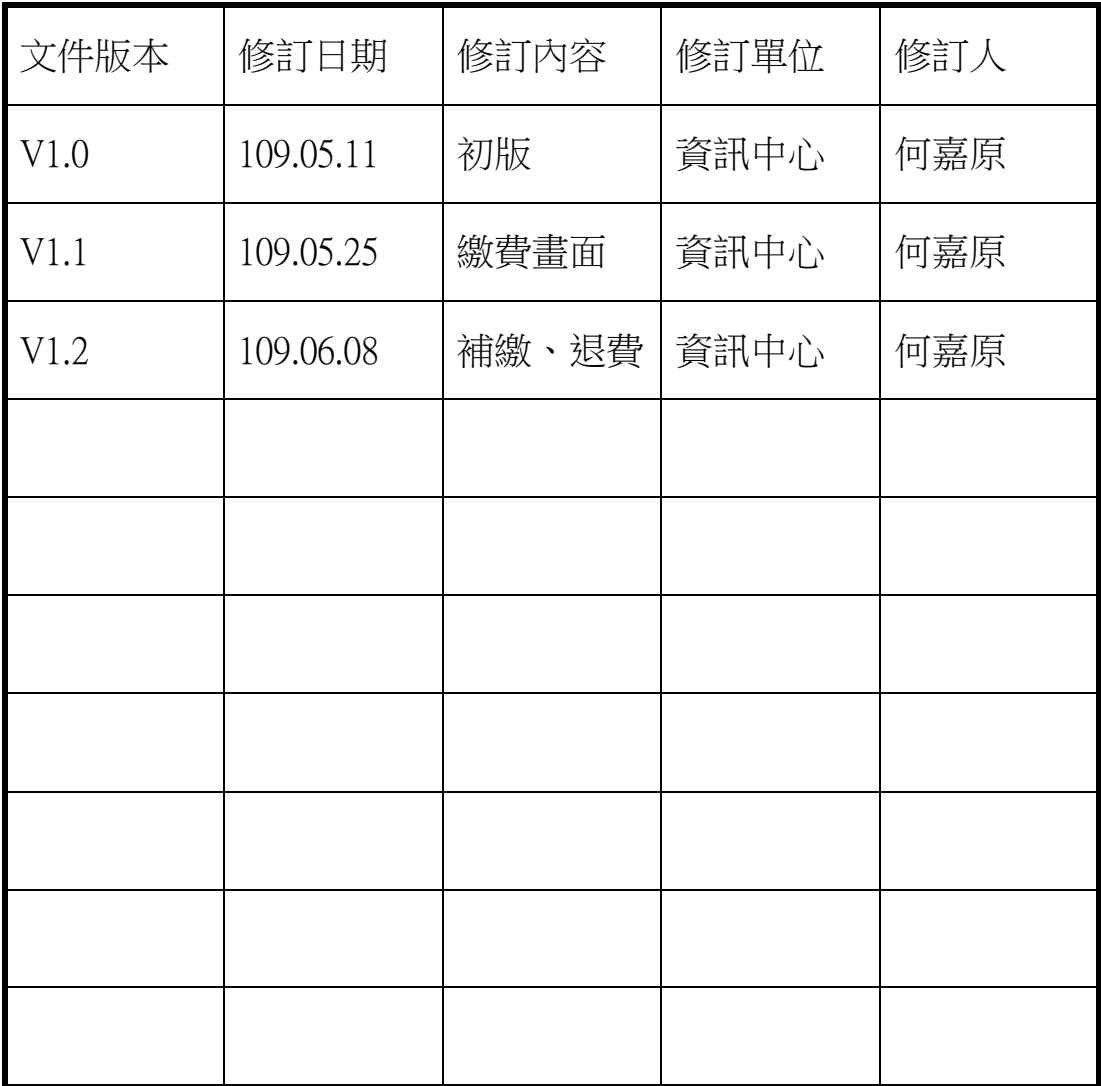

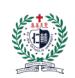

109.6.8 V1.2<br><sup>示| 医提</sup>作說明 天主教輔仁大學-暑修選課系統-畫面展示暨操作說明

## 目錄

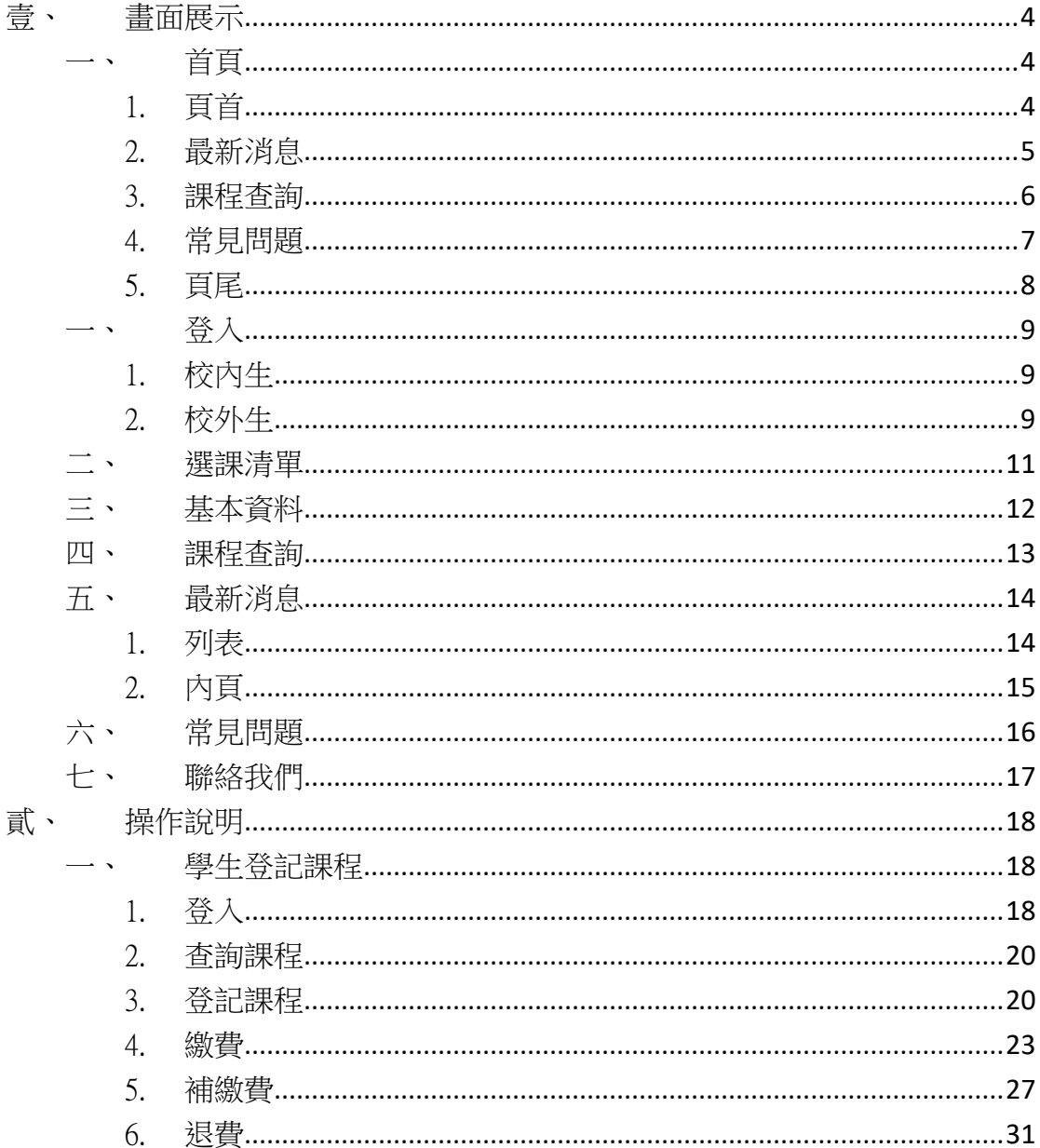

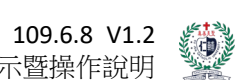

天主教輔仁大學-暑修選課系統-畫面展示暨操作說明

<span id="page-3-0"></span>壹、 畫面展示

<span id="page-3-1"></span>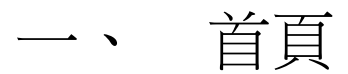

<span id="page-3-2"></span>1. 頁首

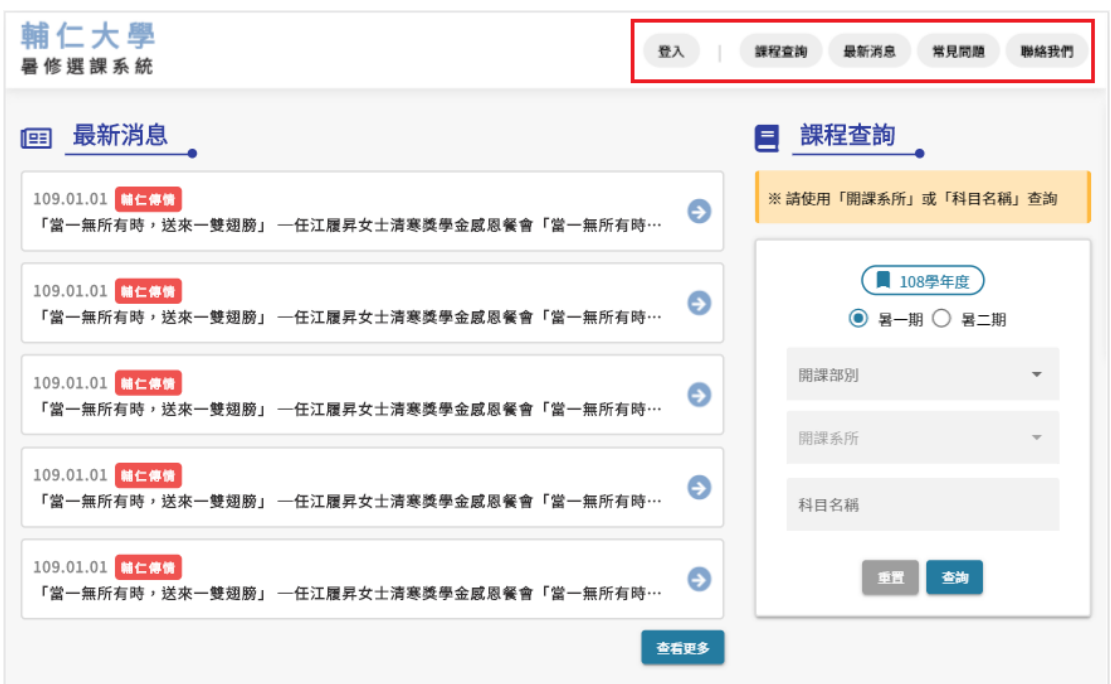

登入:顯示登入彈跳視窗。

- 課程查詢:前往課程查詢頁面。
- 最新消息:前往最新消息列表頁。
- 常見問題:前往常見問題列表頁。
- 聯絡我們:前往聯絡我們頁面。

<span id="page-4-0"></span>2. 最新消息

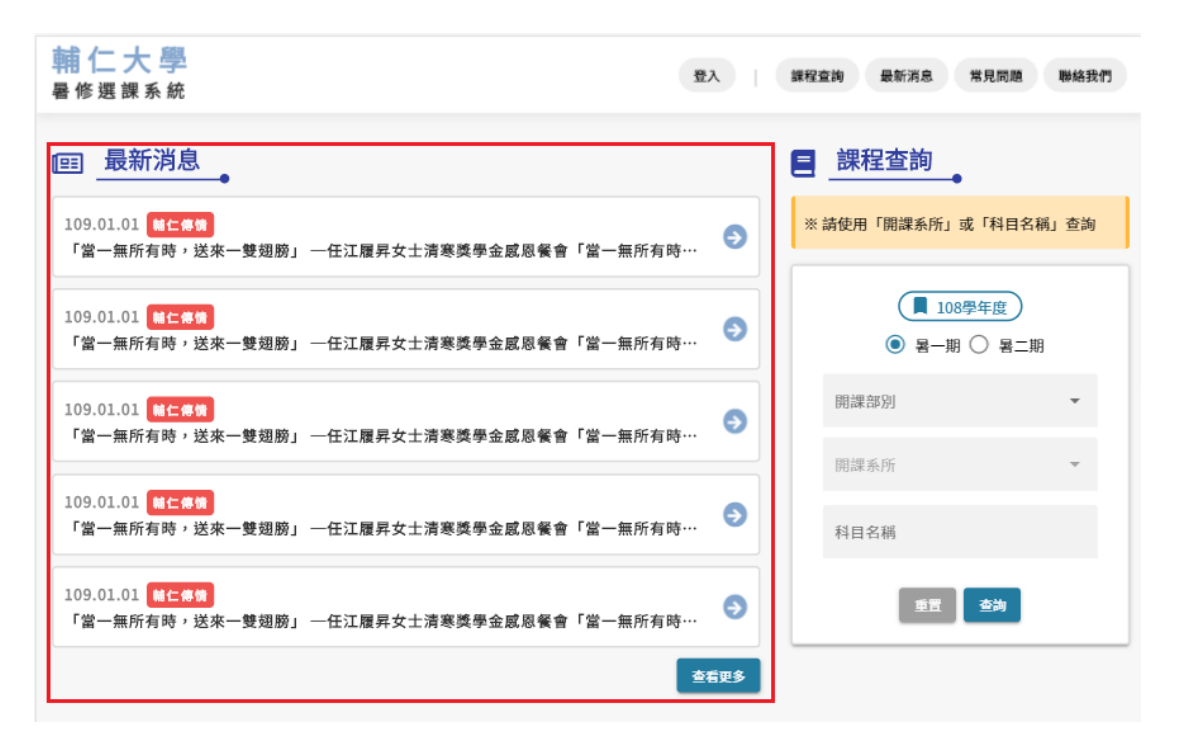

最多顯示五則最新消息,點選查看更多前往最新 消息列表頁。

<span id="page-5-0"></span>3. 課程查詢

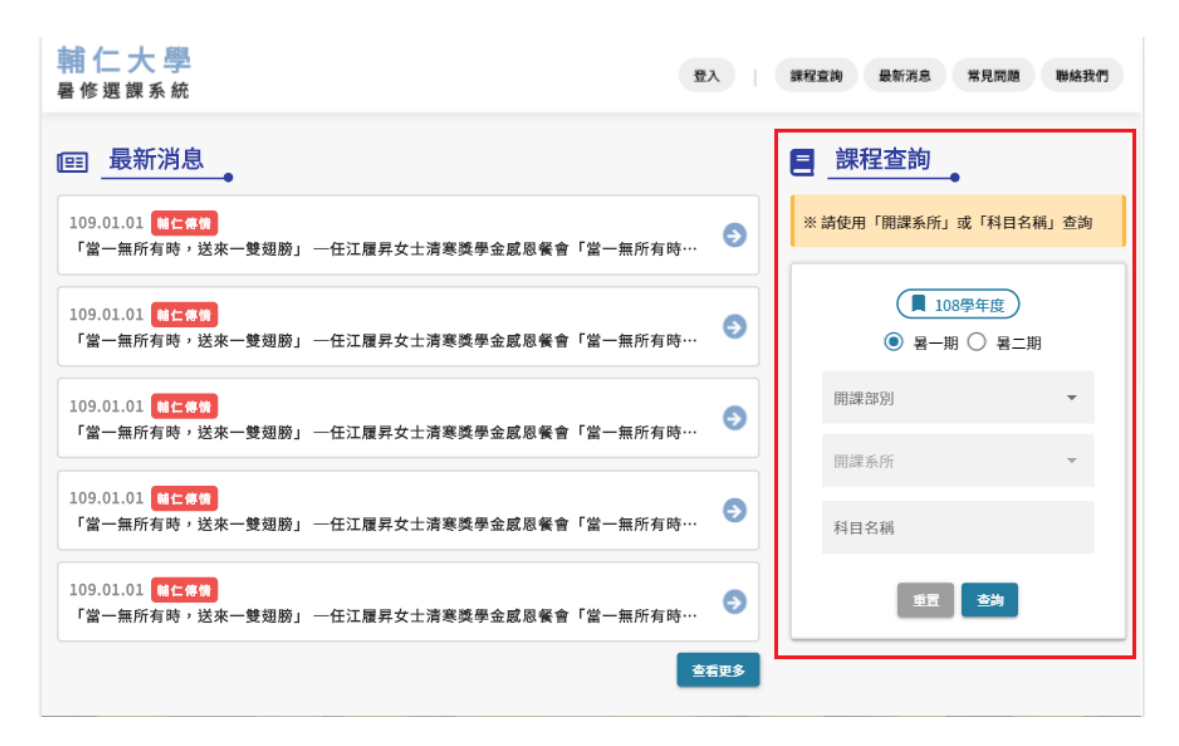

 使用「開課系所」或「科目名稱」進行查詢,科 目名稱查詢採用模糊查詢,查詢中英科目名稱。

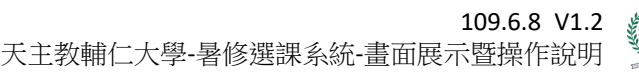

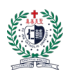

## <span id="page-6-0"></span>4. 常見問題

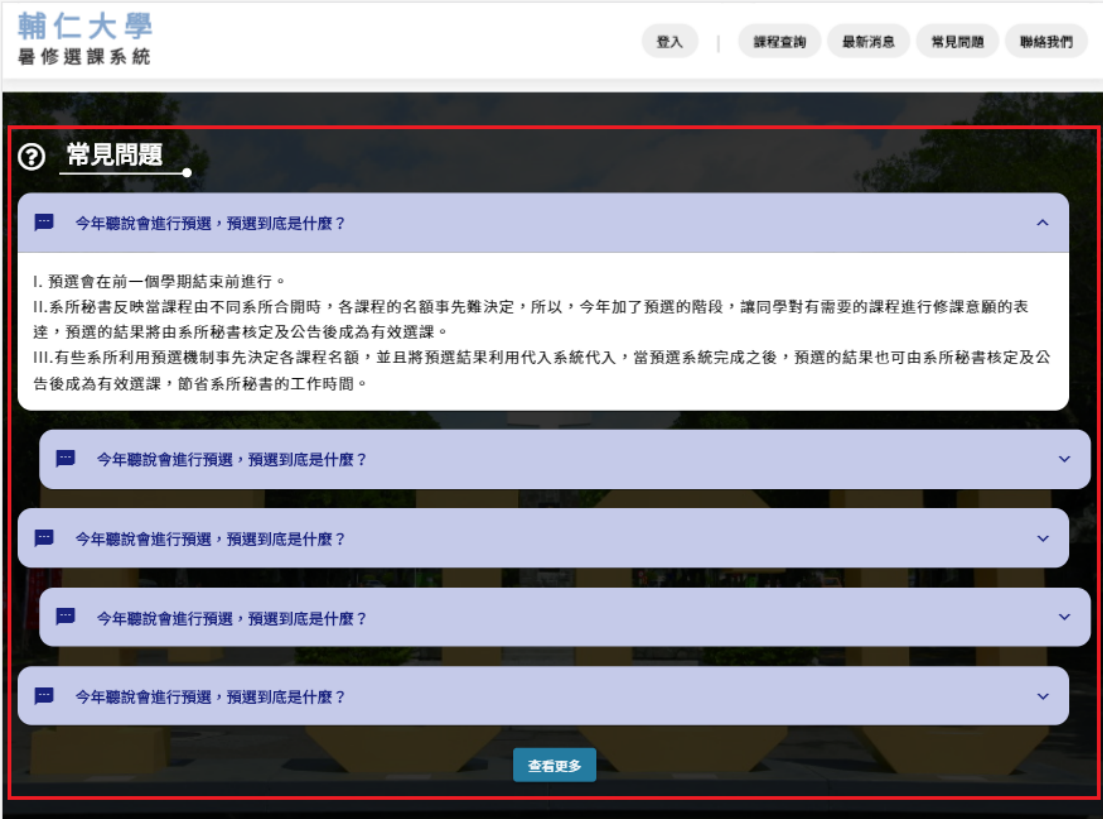

 最多顯示五則常見問題,點擊問題可展開、縮 放,點選查看更多前往常見問題列表頁。

## <span id="page-7-0"></span>5. 頁尾

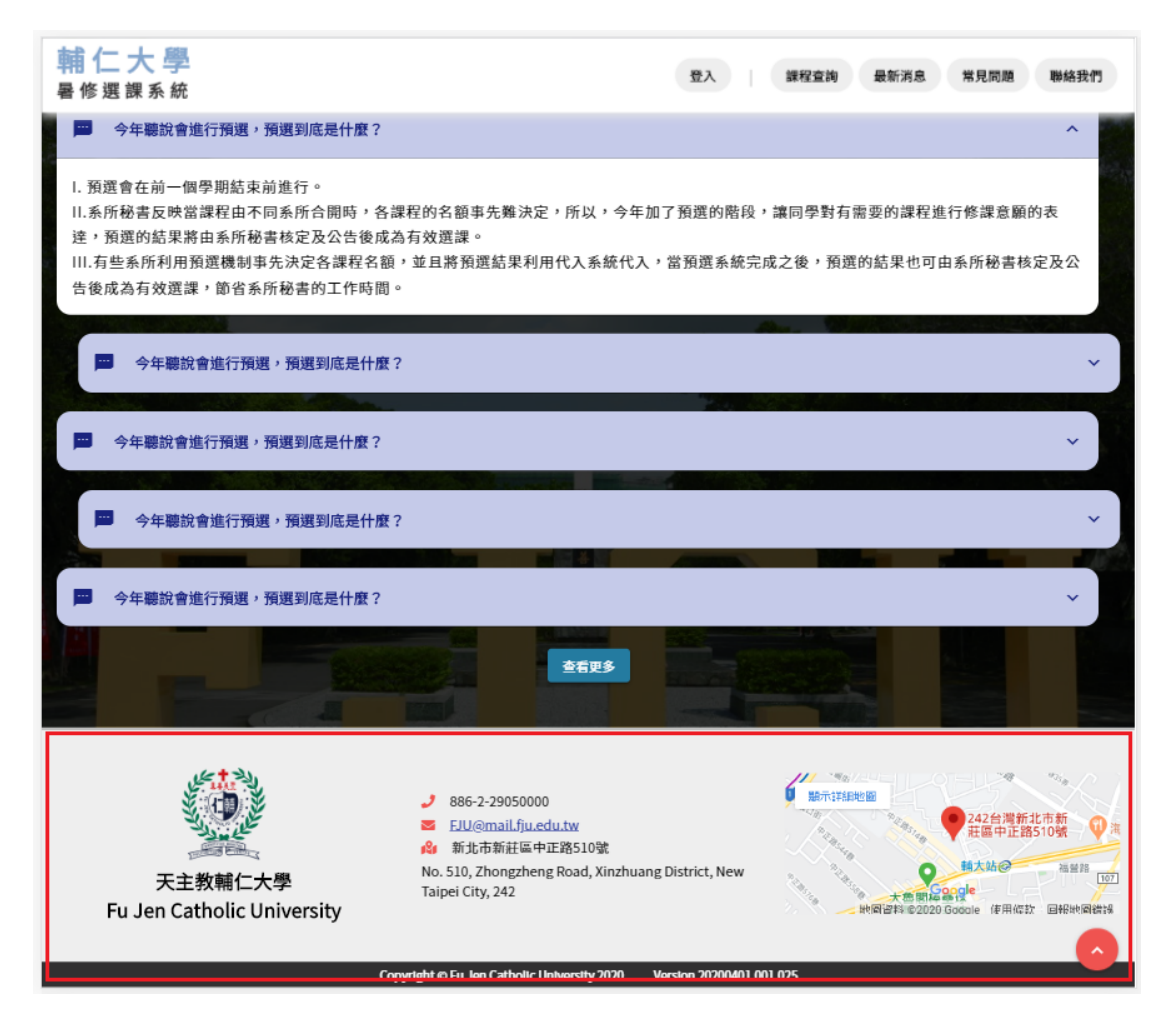

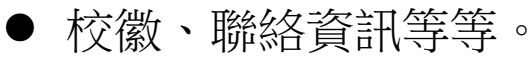

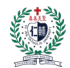

- <span id="page-8-0"></span>一、 登入
- <span id="page-8-1"></span>1. 校內生

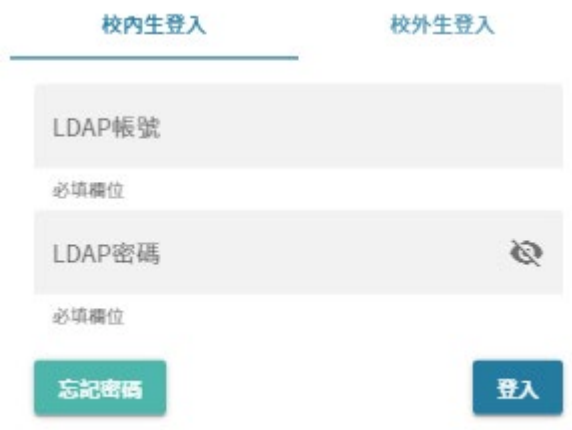

● 使用 LDAP 帳號登入系統。

● 忘記密碼: 連結至 <https://whoami.fju.edu.tw/>

## <span id="page-8-2"></span>2. 校外生

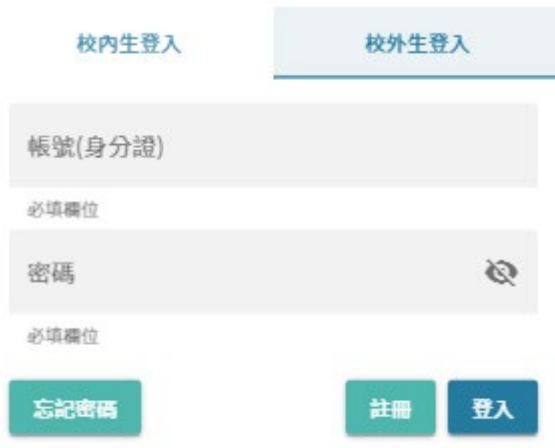

● 使用註冊時填寫之身分證及註冊完成系統產生之 8 碼亂數密碼登入系統。

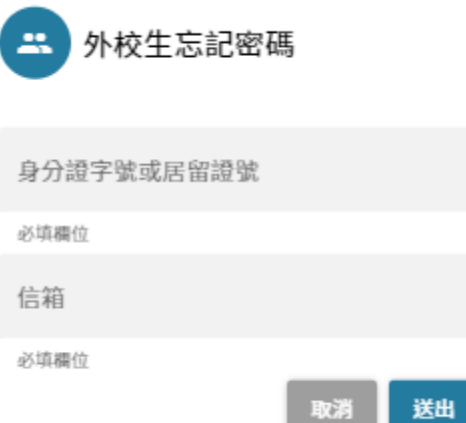

 忘記密碼:重新發送一組系統產生之 8 碼亂數密 碼至註冊信箱。

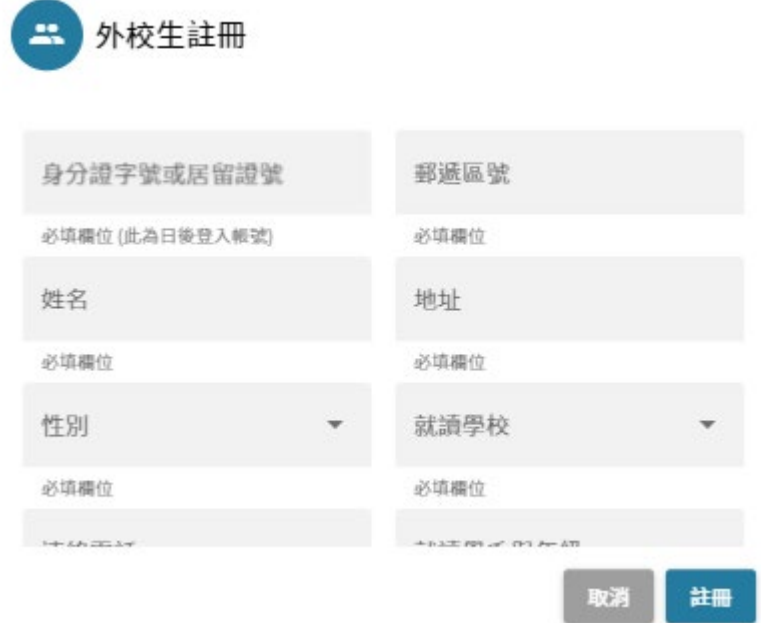

<span id="page-9-0"></span> 填寫必要外校生註冊資訊,檢核身分證及信箱是 否重複註冊。

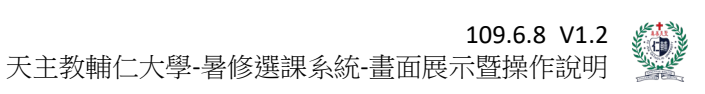

<span id="page-10-0"></span>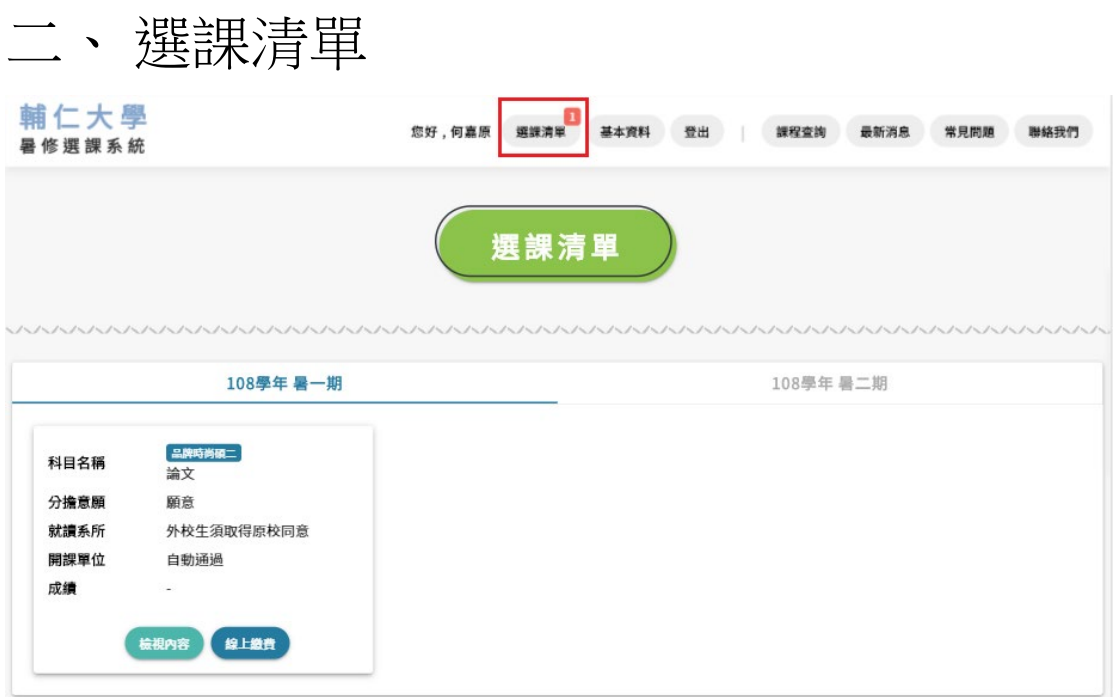

登入後可查看已登記的所有課程。

按鈕右上方會顯示目前登記的課程數量。

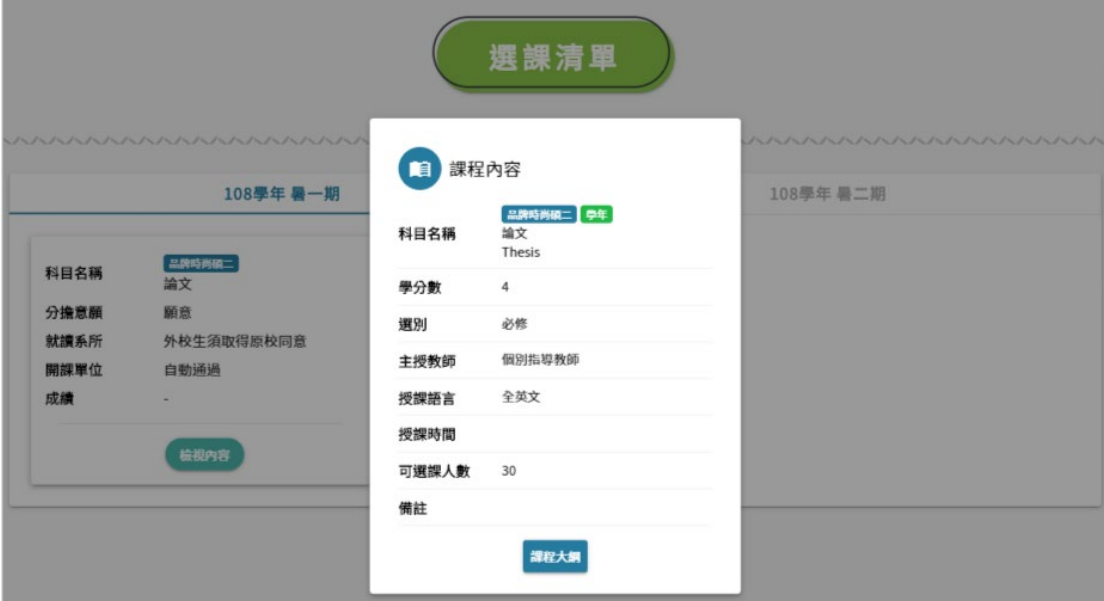

點選詳細內容可查看該課程詳細資訊及課程大

綱。

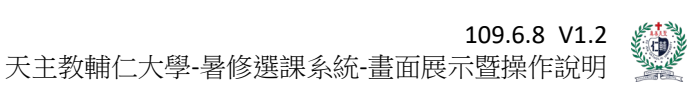

<span id="page-11-0"></span>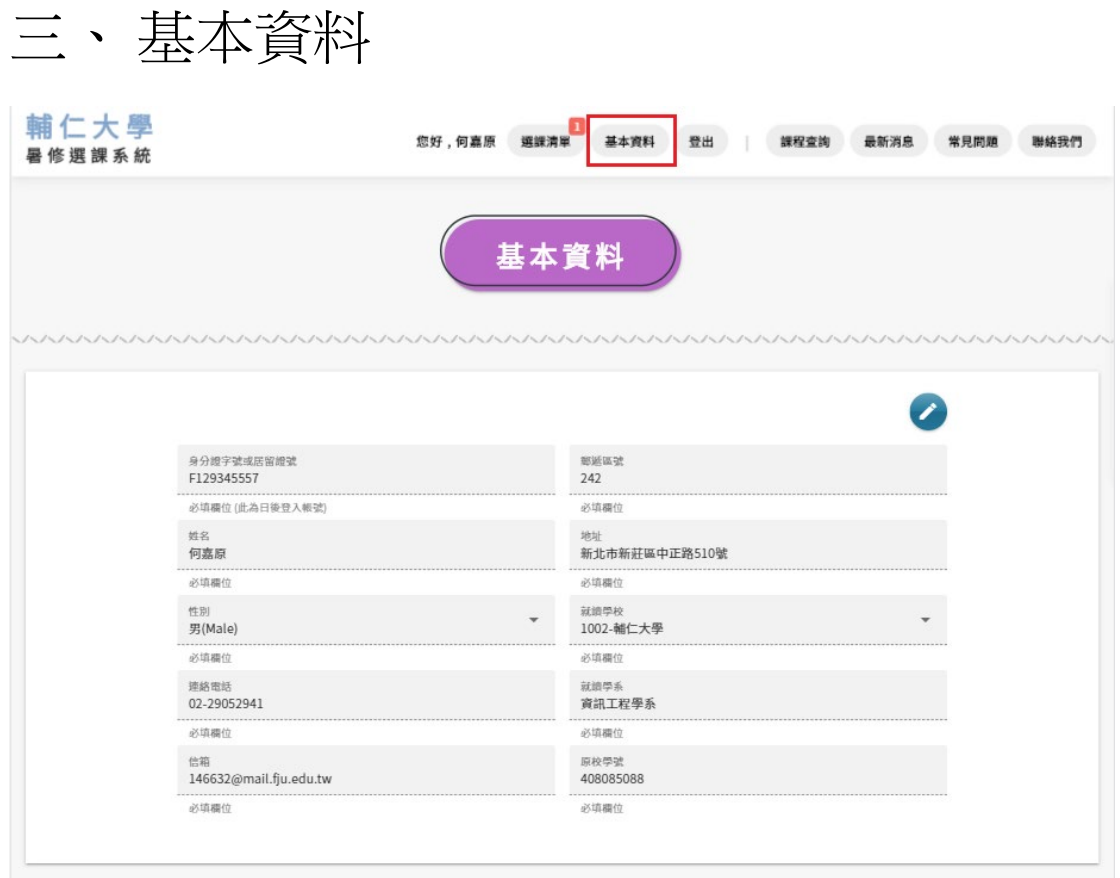

- 此功能為外校生維護基本資料功能。
- 點選右上角藍色圓圈按鈕可進行編輯維護。

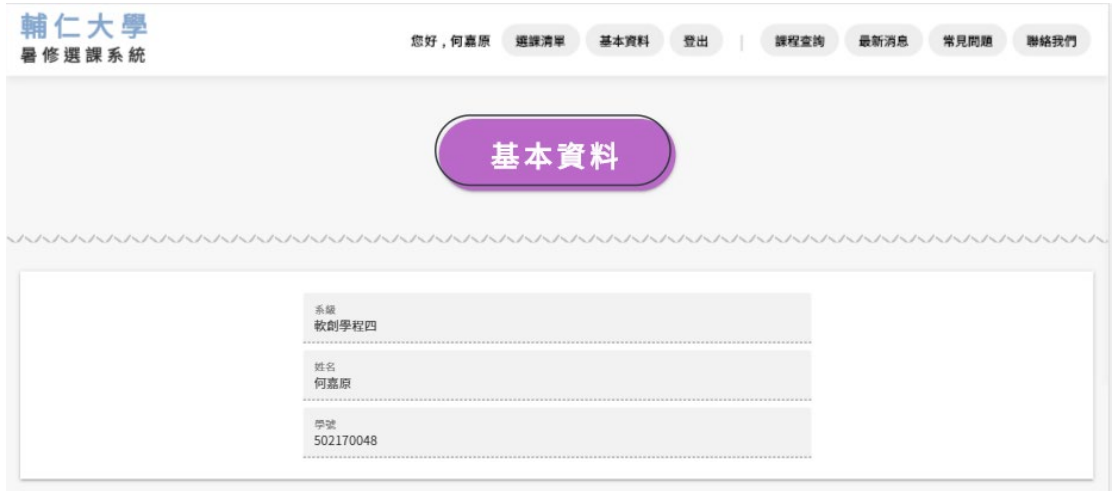

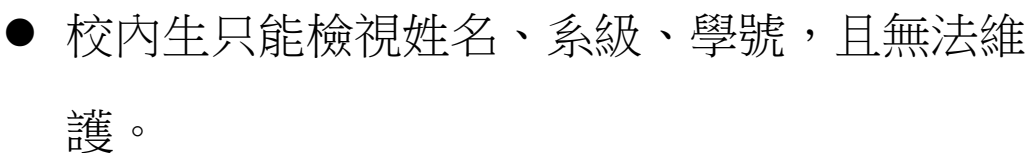

<span id="page-12-0"></span>四、 課程查詢

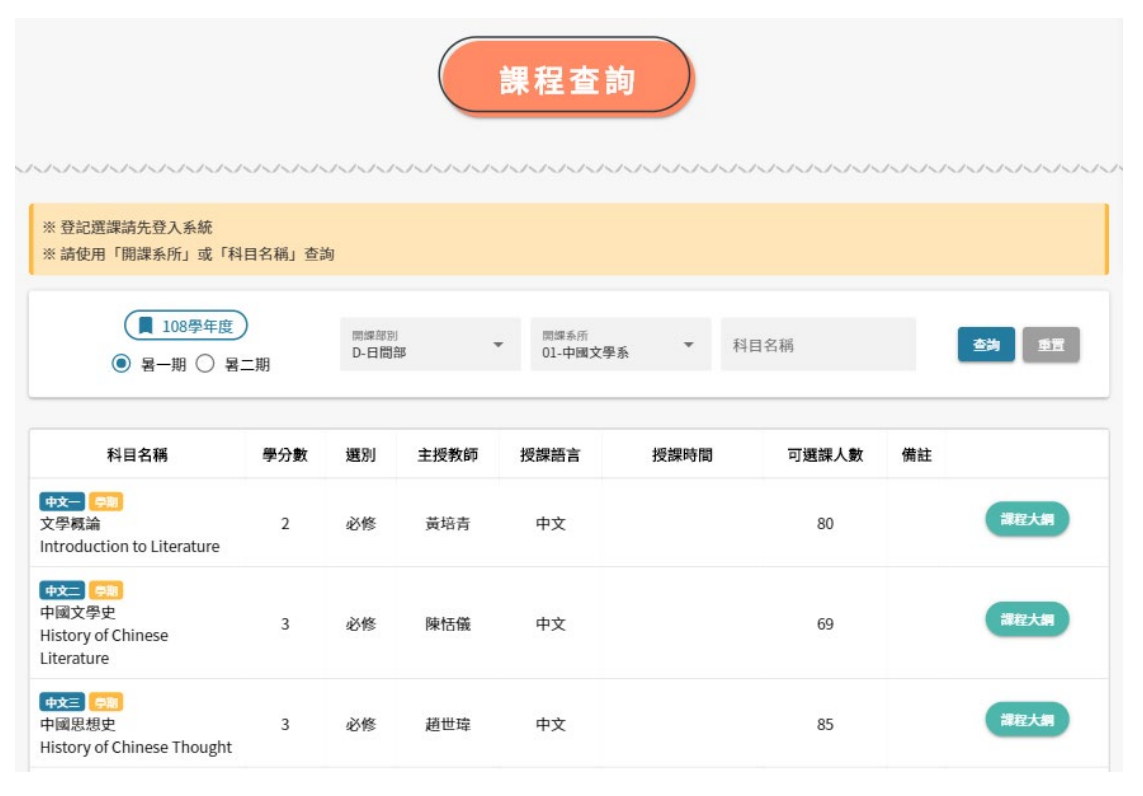

- 使用「開課系所」或「科目名稱」進行查詢。
- 科目名稱查詢採用模糊查詢,查詢中英文科目名 稱。

#### 企业 企業政策 課程大綱

 $\times$ 

The objectives of this course are 1. To observe new trends and business models; 2. To develop strategic thinking ability; 3. To cultivate organizational learning ability; 4. To build up a comprehensive concept of strategic management; and 5. To integrate knowledge in relevant academic fields.

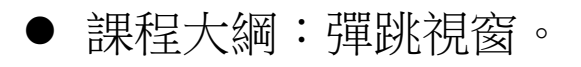

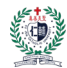

## <span id="page-13-0"></span>五、 最新消息

<span id="page-13-1"></span>1. 列表

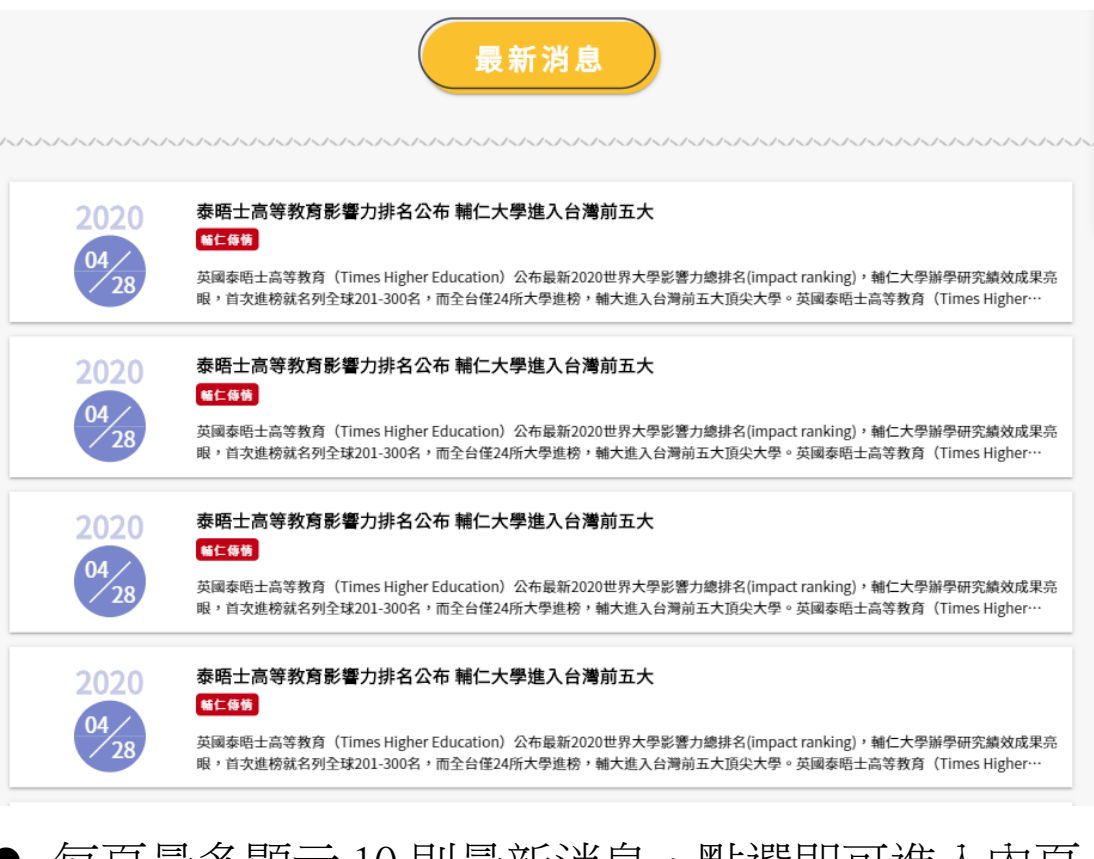

 每頁最多顯示 10 則最新消息,點選即可進入內頁 查看完整內容。

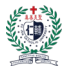

<span id="page-14-0"></span>2. 內頁

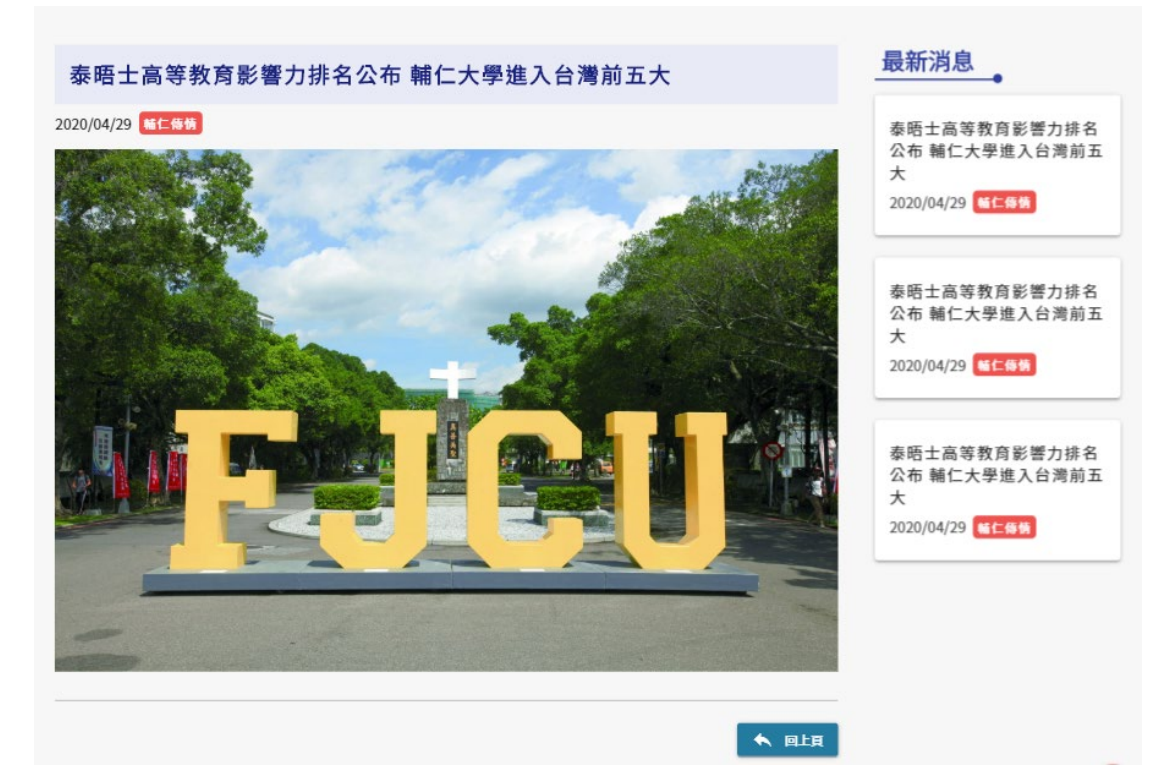

內文可圖文並茂,右側為近期最新消息列表。

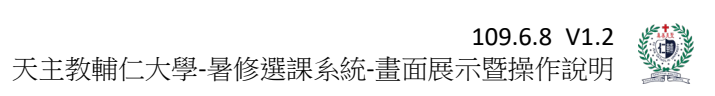

<span id="page-15-0"></span>六、 常見問題

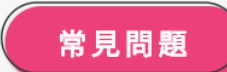

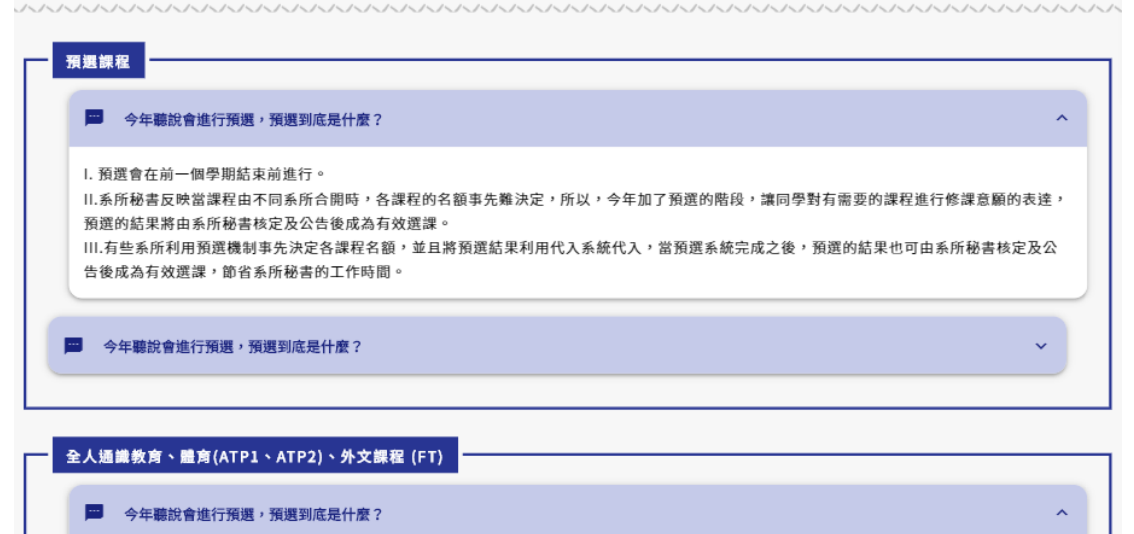

I. 預選會在前一個學期結束前進行。 II.系所秘書反映當課程由不同系所合開時,各課程的名額事先難決定,所以,今年加了預選的階段,讓同學對有需要的課程進行修課意願的表達, 預選的結果將由系所秘書核定及公告後成為有效選課。 Ⅲ.有些系所利用預選機制事先決定各課程名額,並且將預選結果利用代入系統代入,當預選系統完成之後,預選的結果也可由系所秘書核定及公 告後成為有效選課,節省系所秘書的工作時間。

每個方框內都是同一個分類的常見問題。

<span id="page-16-0"></span>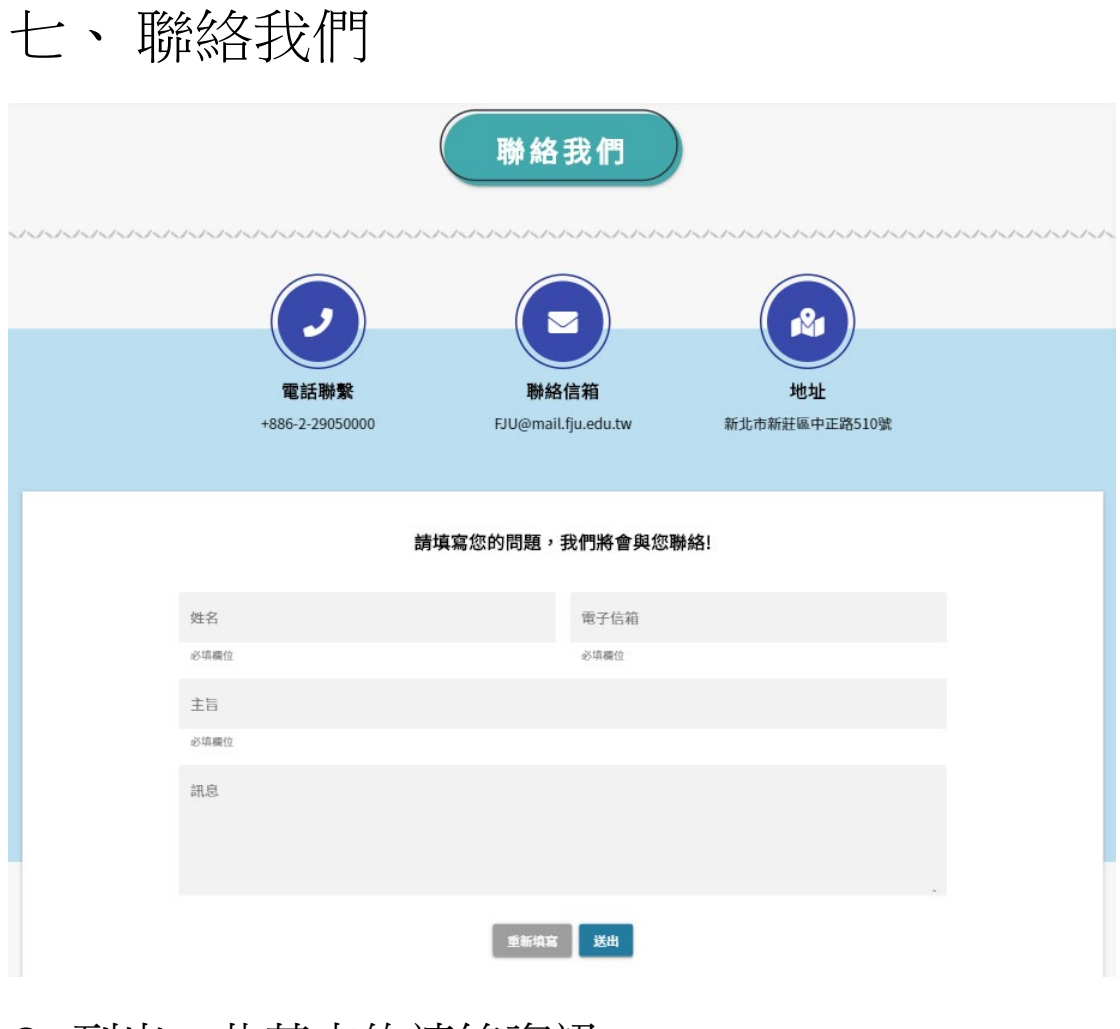

- 列出一些基本的連絡資訊。
- 下方提供表單功能讓學生可以直接填寫問題。

## <span id="page-17-0"></span>貳、 操作說明

## ※校內生、校外生登記課程操作方式相同。

## <span id="page-17-1"></span>一、 學生登記課程

<span id="page-17-2"></span>1. 登入

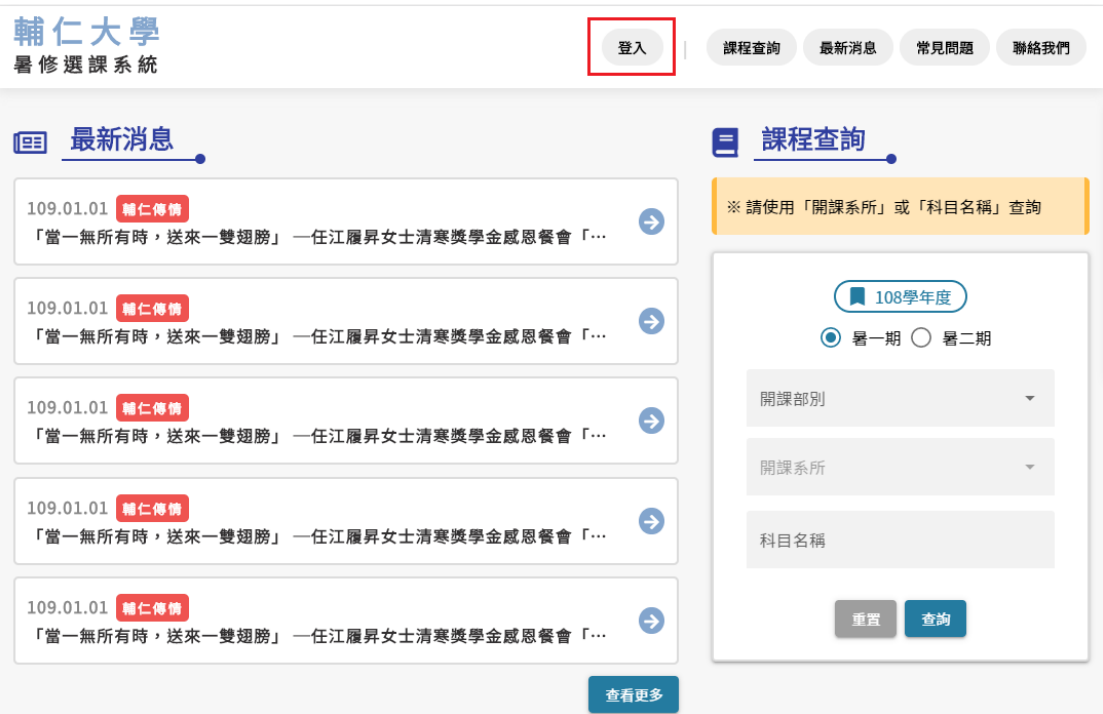

在任一頁面的頁首點選登入按鈕。

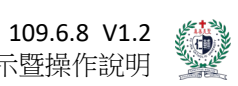

天主教輔仁大學-暑修選課系統-畫面展示暨操作說明

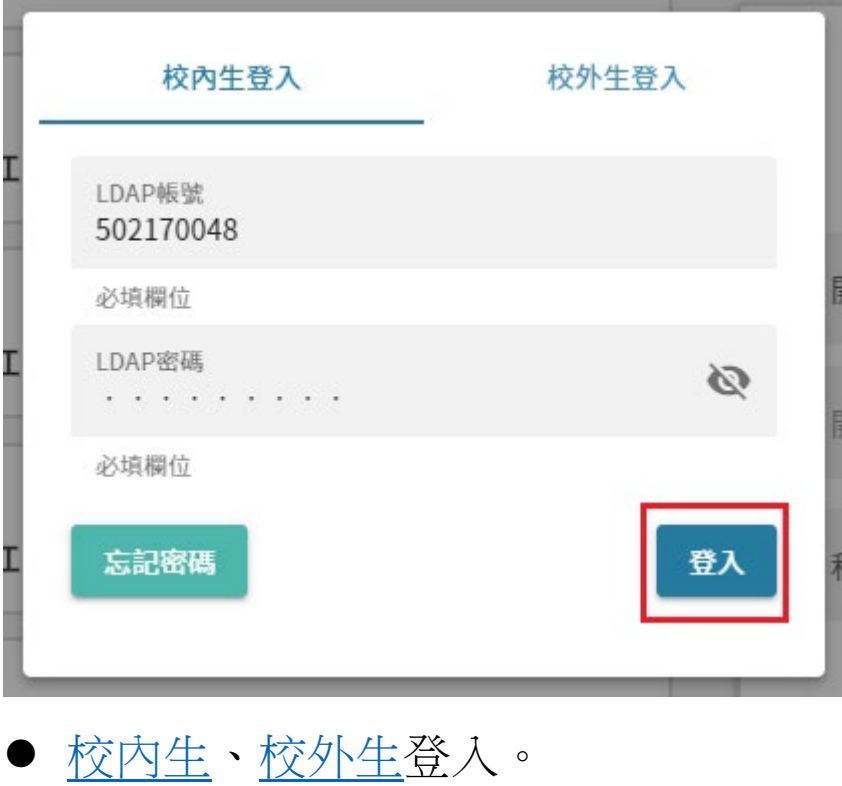

您好,何嘉原 選課清單 基本資料 登出

● 登入成功後頁首會出現學生姓名[及選課清單、基](#page-9-0) [本資料等](#page-9-0)功能。

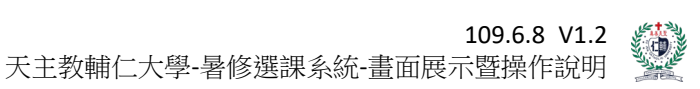

## <span id="page-19-0"></span>2. 查詢課程

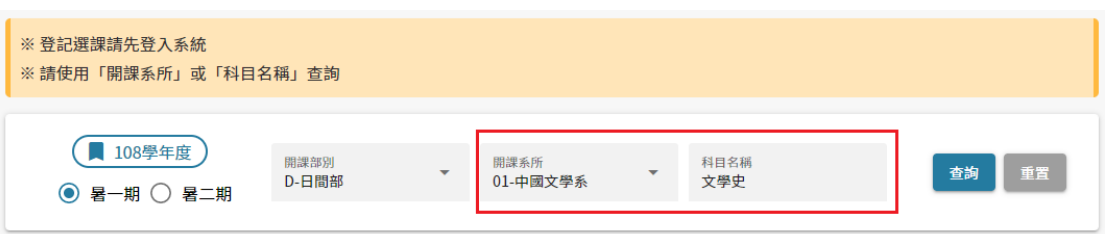

- 使用「開課系所」或「科目名稱」進行查詢。
- 科目名稱查詢採用模糊查詢,查詢中英文科目名 稱。
- <span id="page-19-1"></span>3. 登記課程

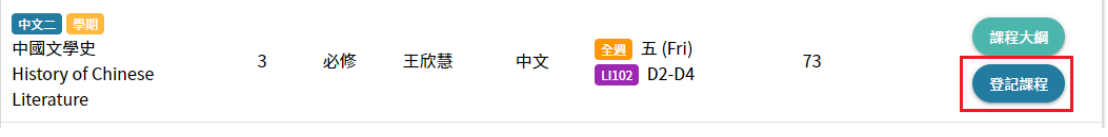

點選登記課程按鈕。

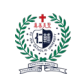

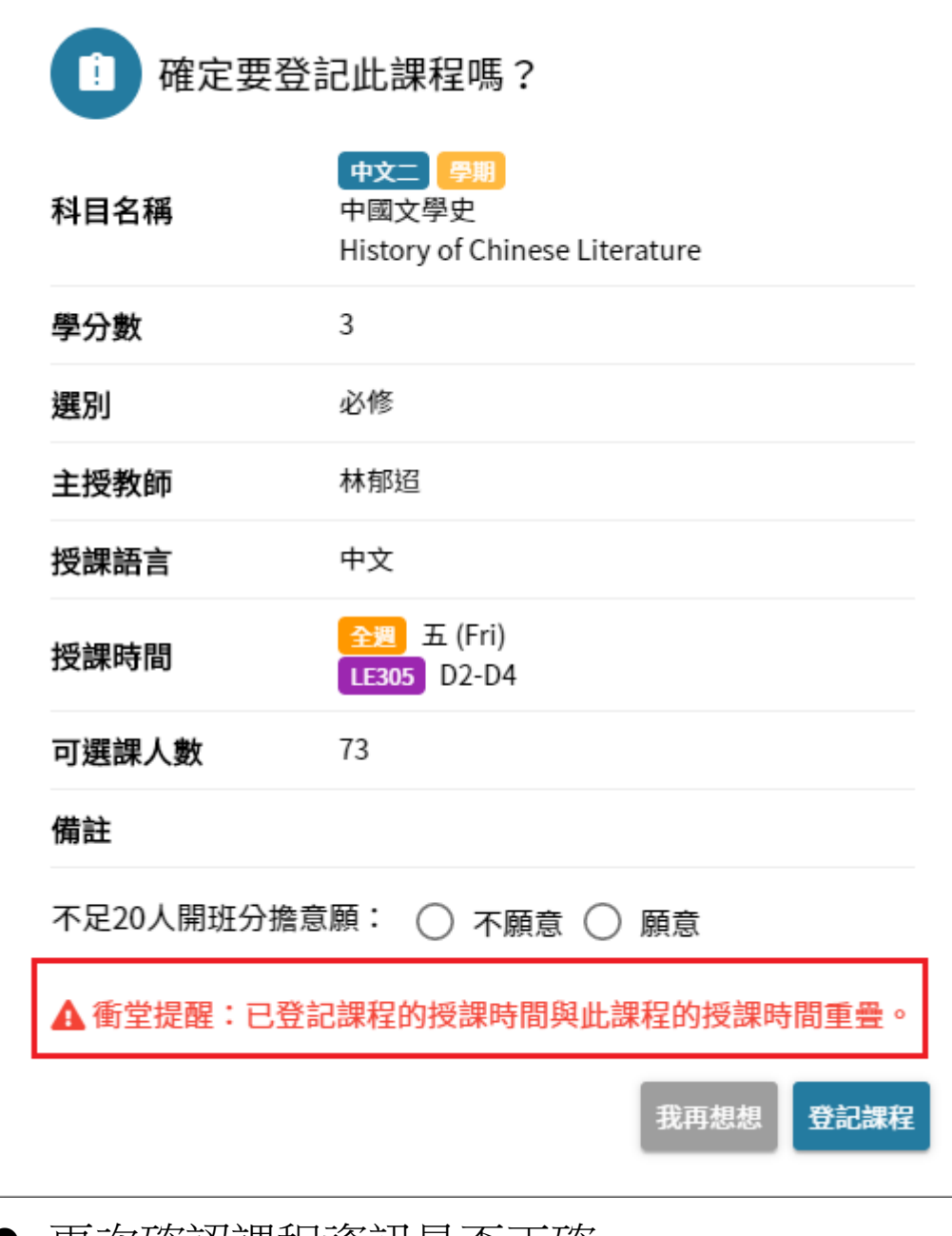

- 再次確認課程資訊是否正確。
- 表達不足 20 人開班分擔意願。
- 若有衝堂會做提醒,但不阻擋登記課程。

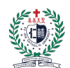

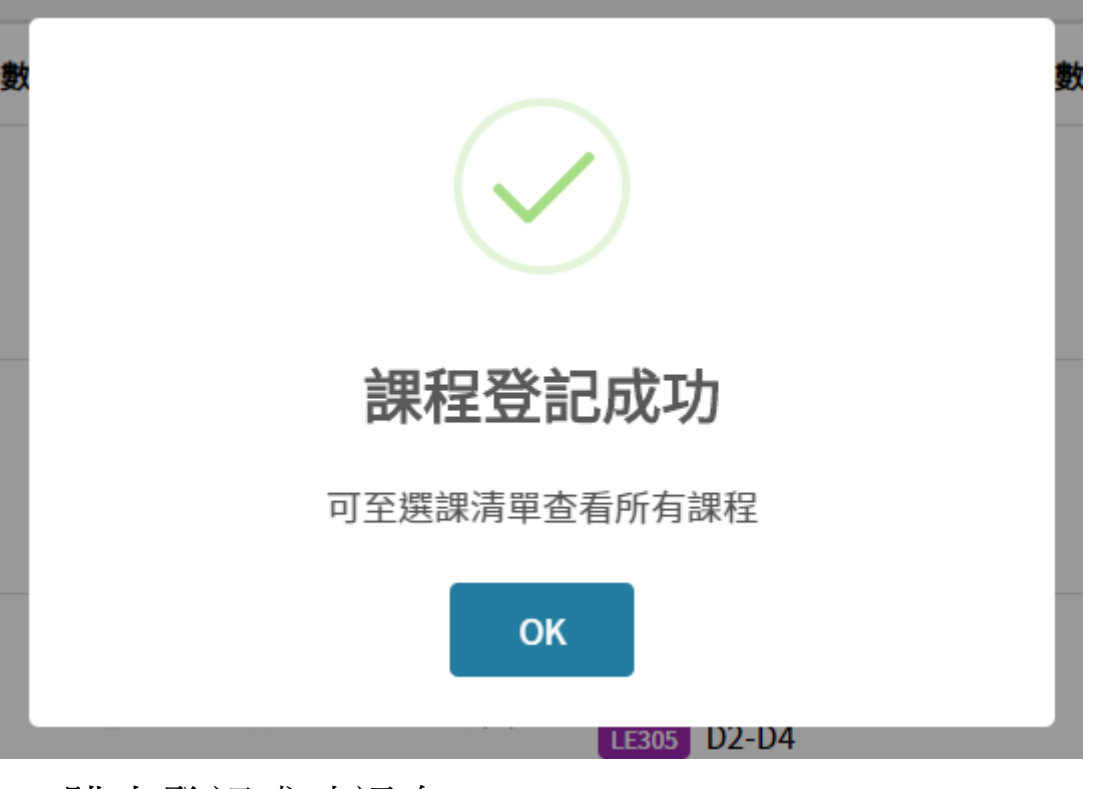

跳出登記成功訊息。

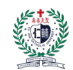

<span id="page-22-0"></span>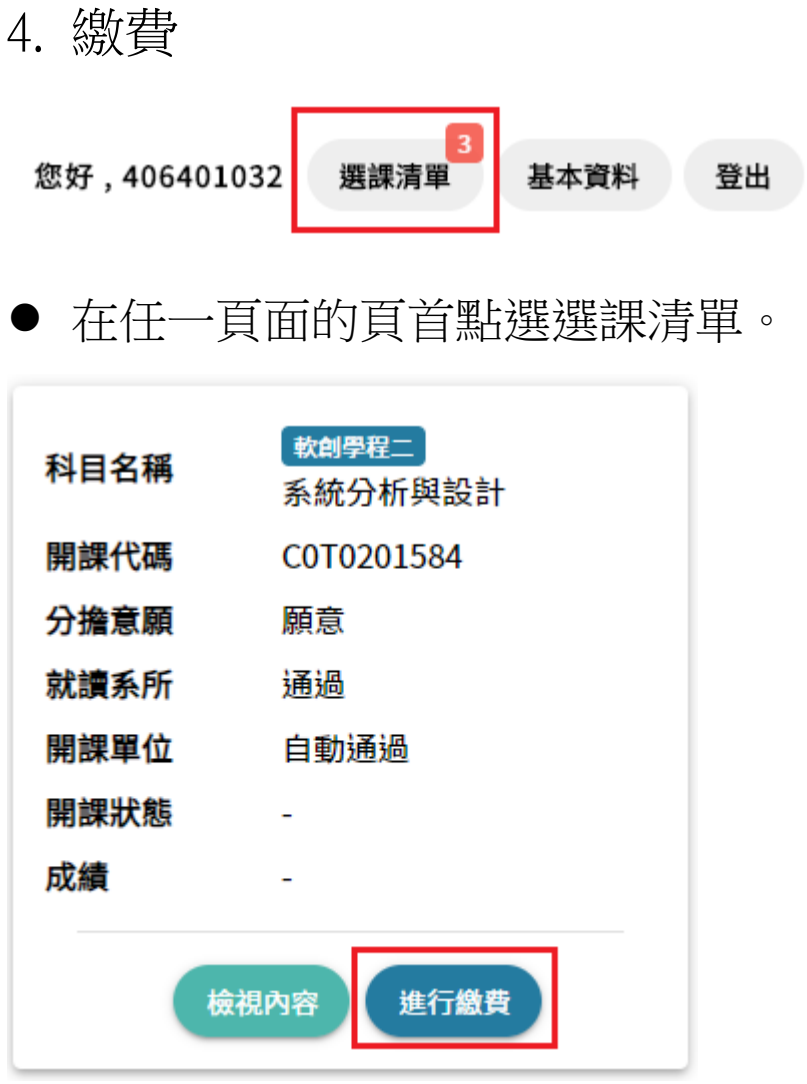

 當就讀系所及開課單位審核通過或是不需審核, 就會跳出繳費按鈕供學生繳費。

23

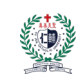

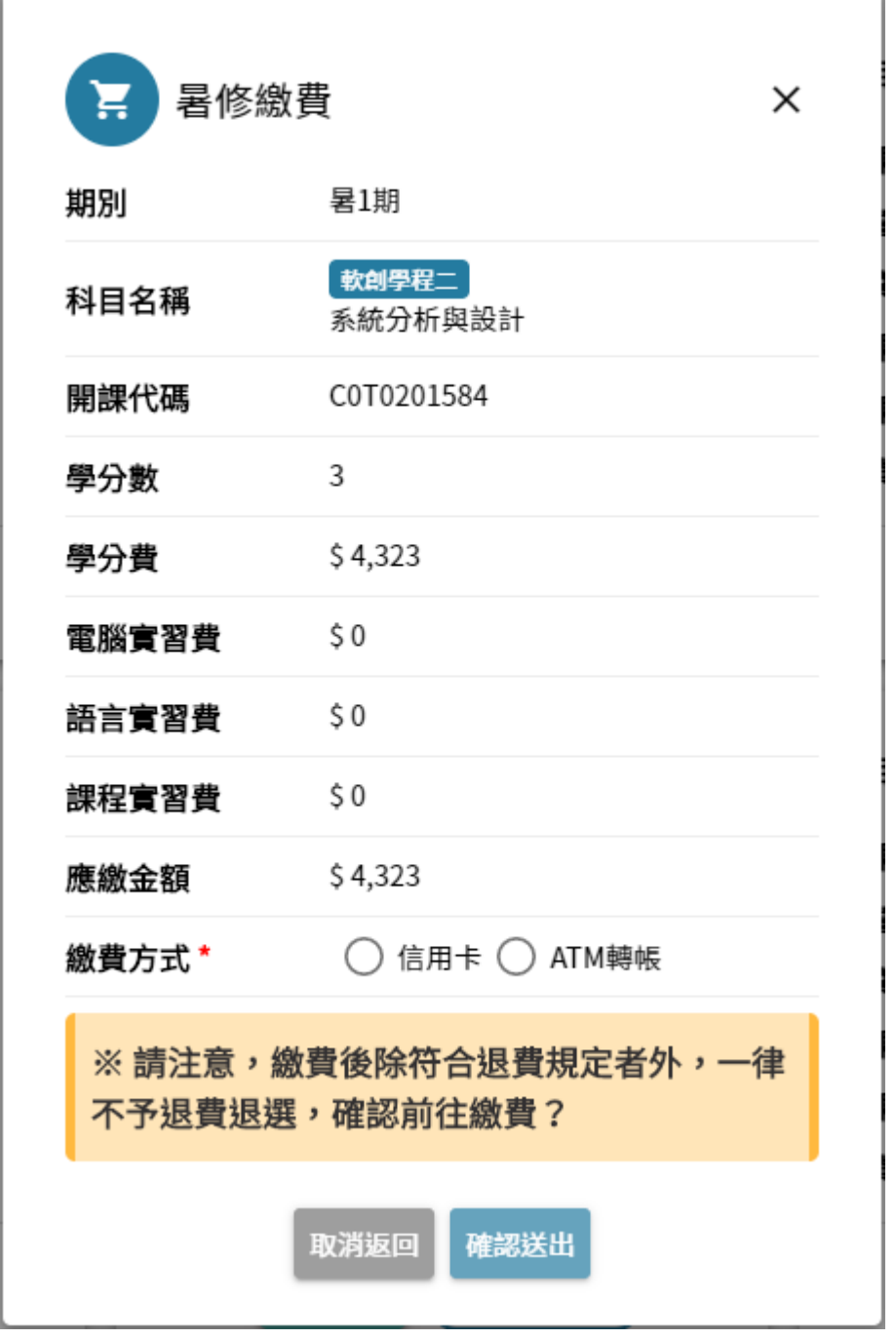

選擇信用卡或 ATM 轉帳並確認送出。

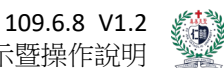

天主教輔仁大學-暑修選課系統-畫面展示暨操作說明

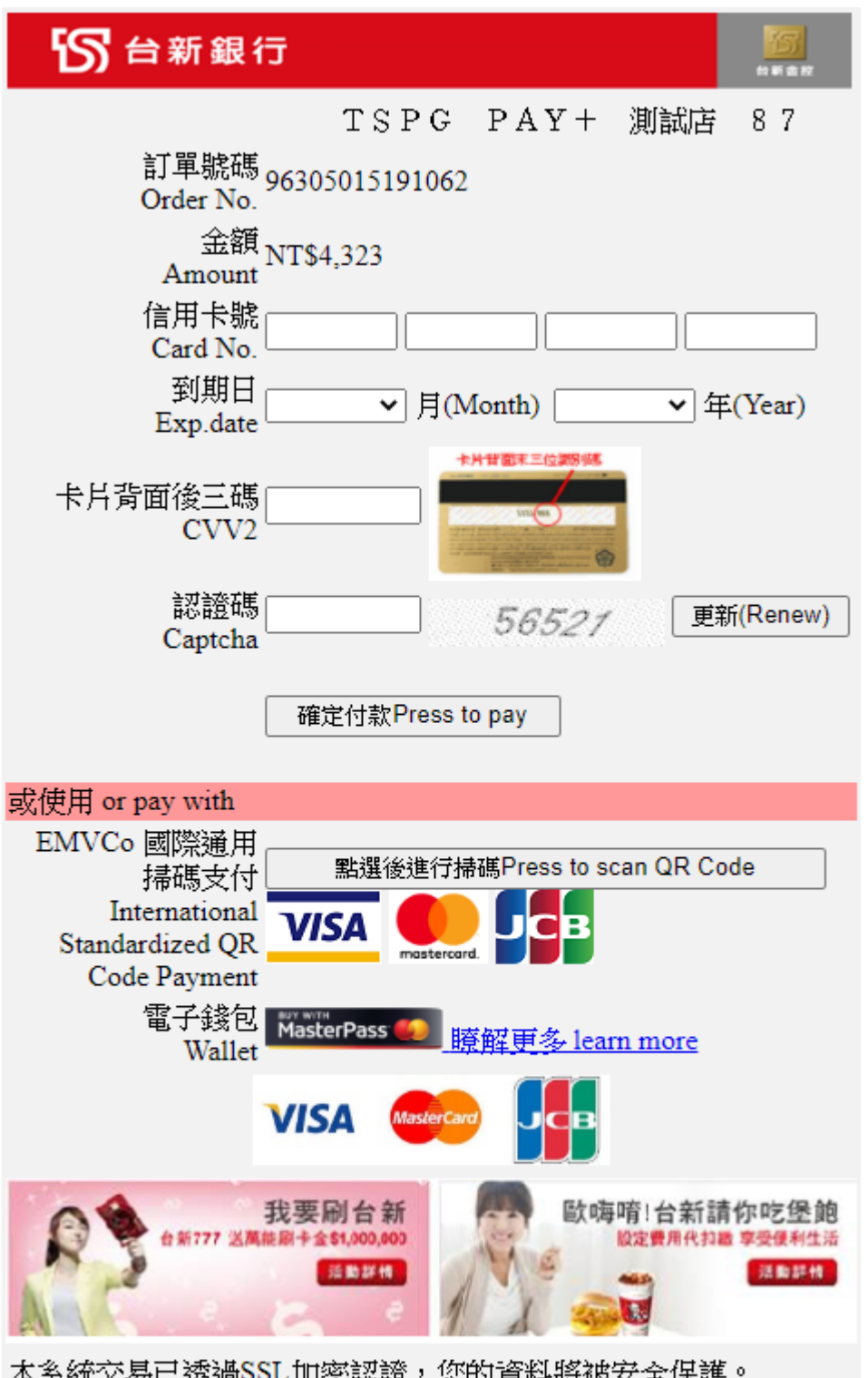

本系統交易已透過SSL加密認證,您的資料將被安全保護。 Our transaction is encrypted and authorized by Security Sockets. Your information input is safety protected.

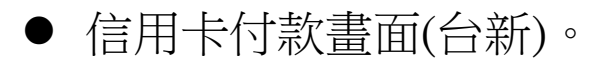

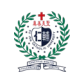

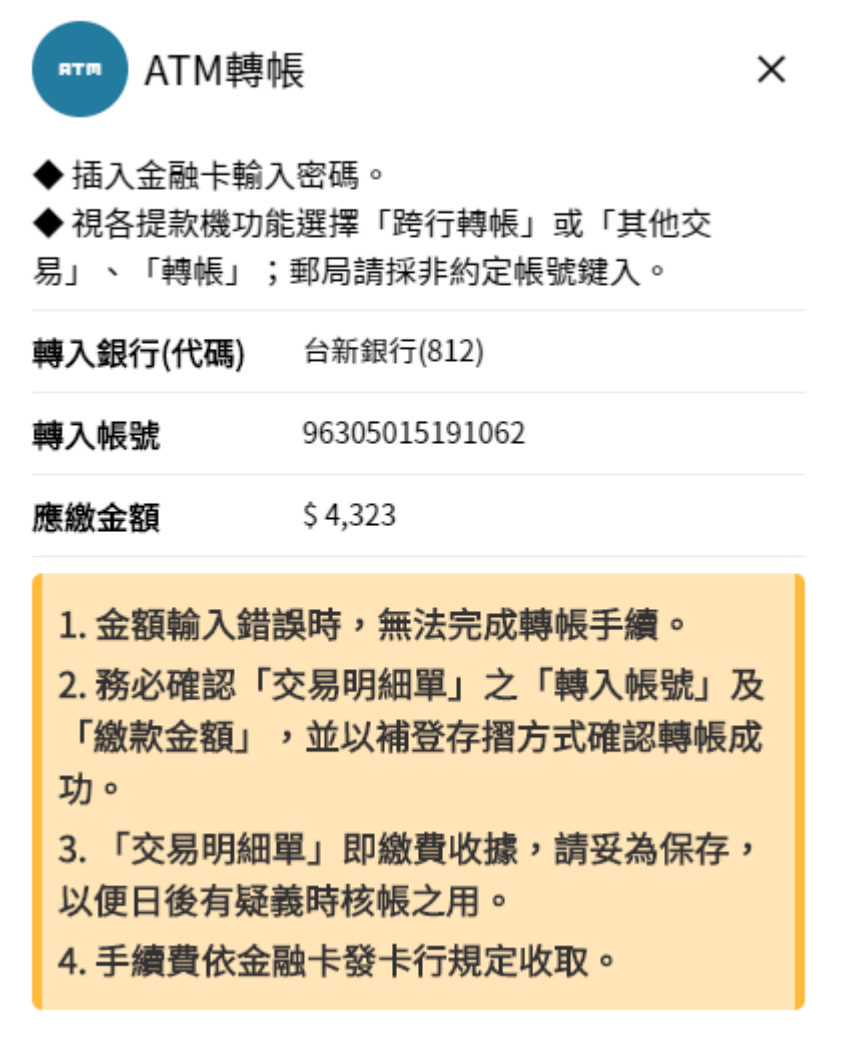

提供 ATM 轉帳資訊。

#### <span id="page-26-0"></span>5. 補繳費

※當開班人數不足以專簽開班,學生須分攤開班費 用。

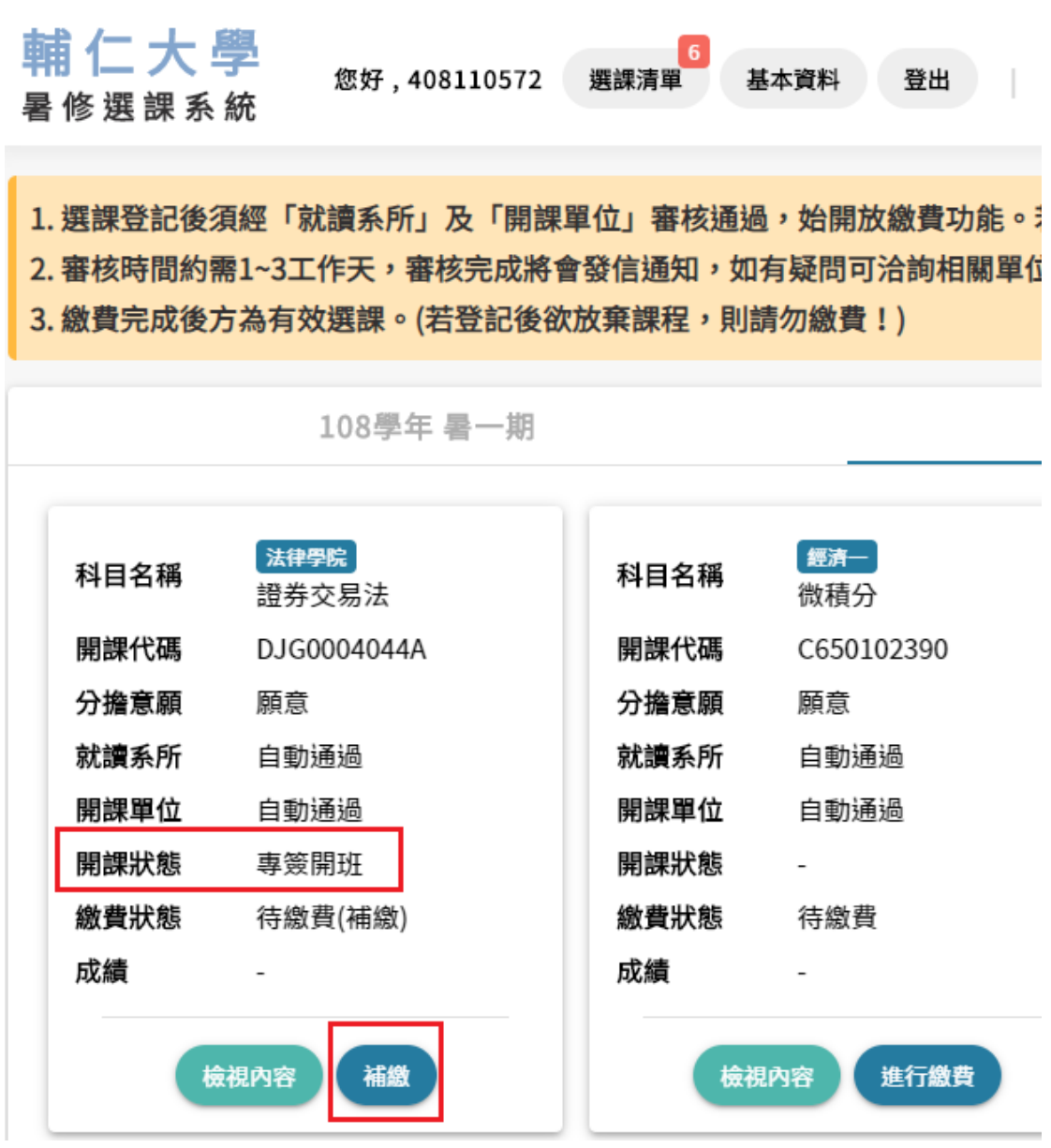

在任一頁面的頁首點選選課清單。

課程狀態為專簽開班,下方會出現補繳按鈕。

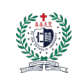

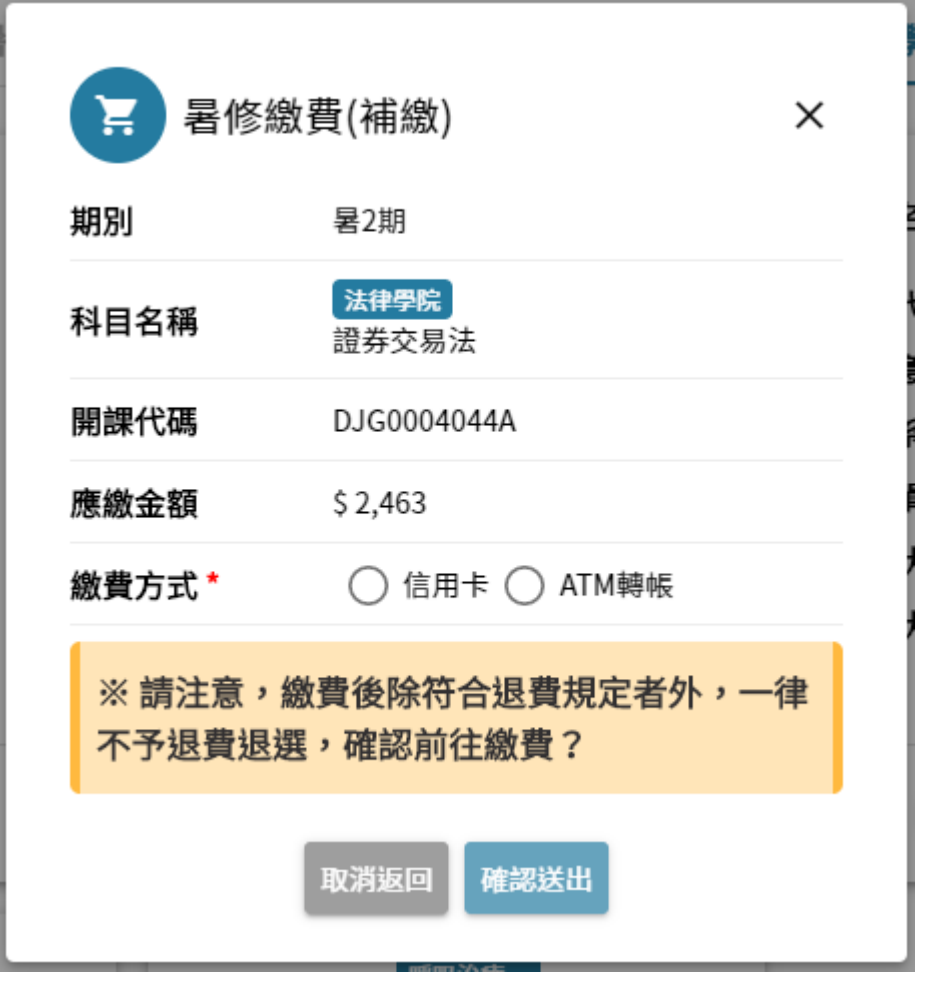

● 補繳費用畫面,可選擇信用卡或 ATM 轉帳繳費並 確認送出。

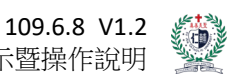

天主教輔仁大學-暑修選課系統-畫面展示暨操作說明

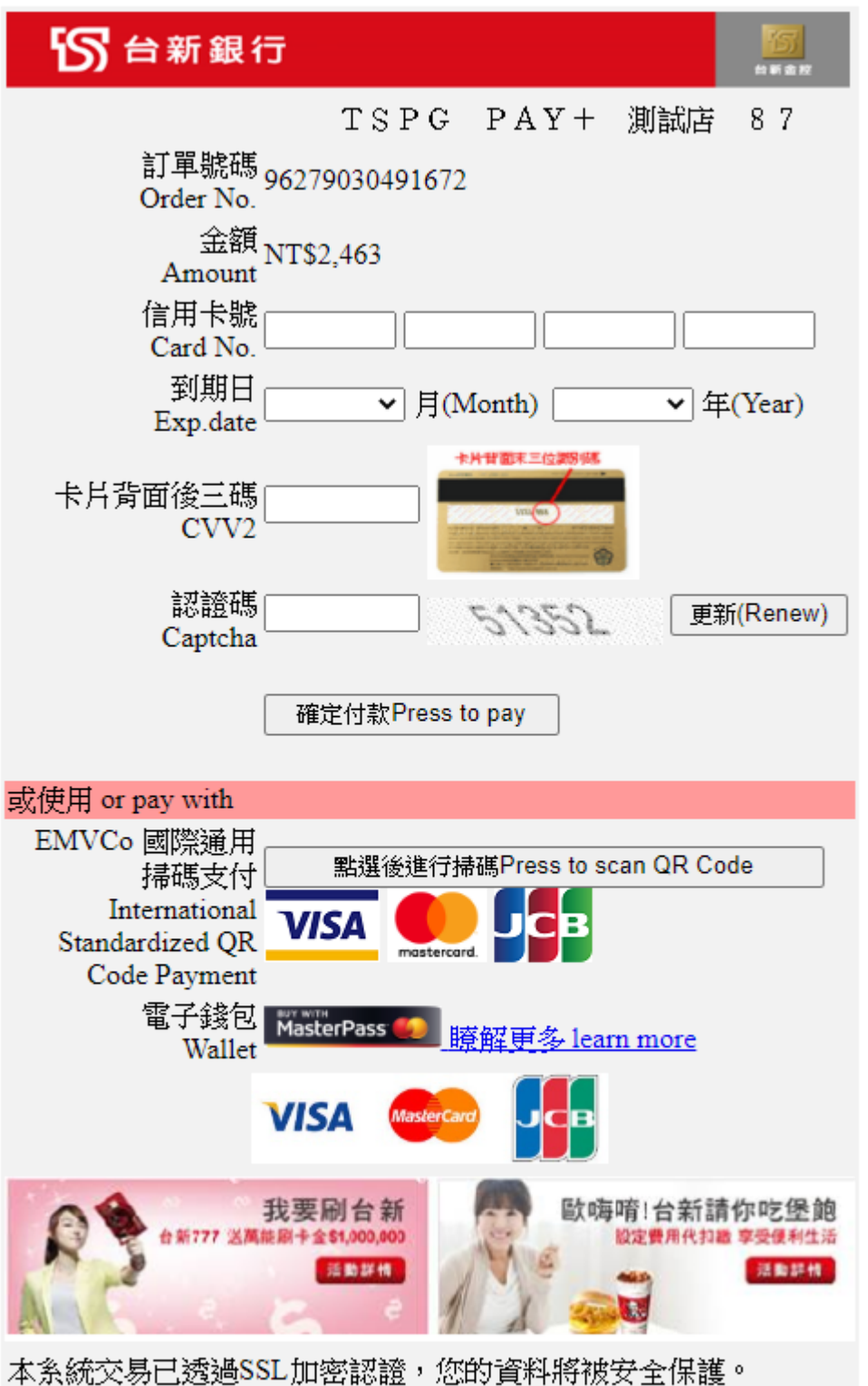

Our transaction is encrypted and authorized by Security Sockets. Your information input is safety protected.

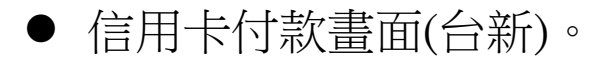

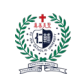

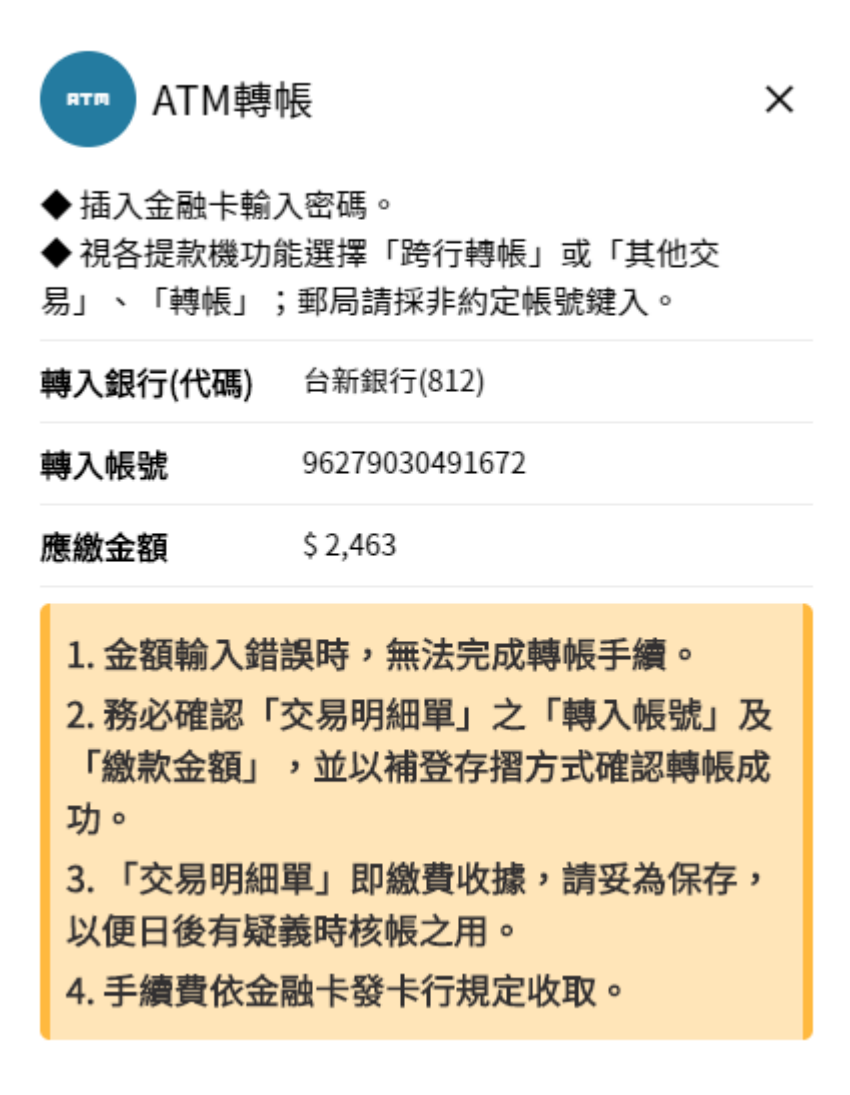

● 提供 ATM 轉帳資訊。

<span id="page-30-0"></span>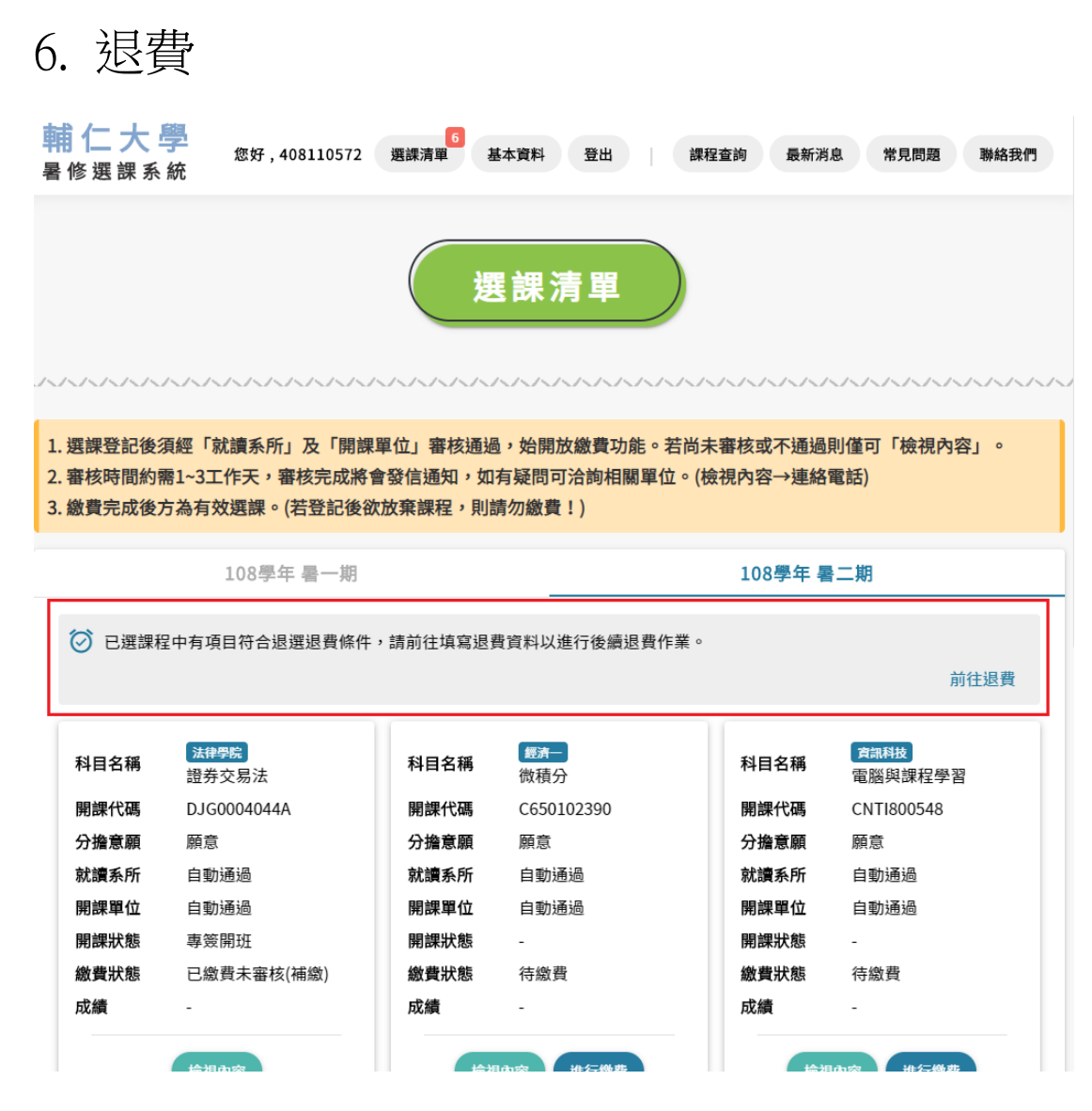

- 在任一頁面的頁首點選選課清單。
- 當有符合退費條件,前往退費專區。

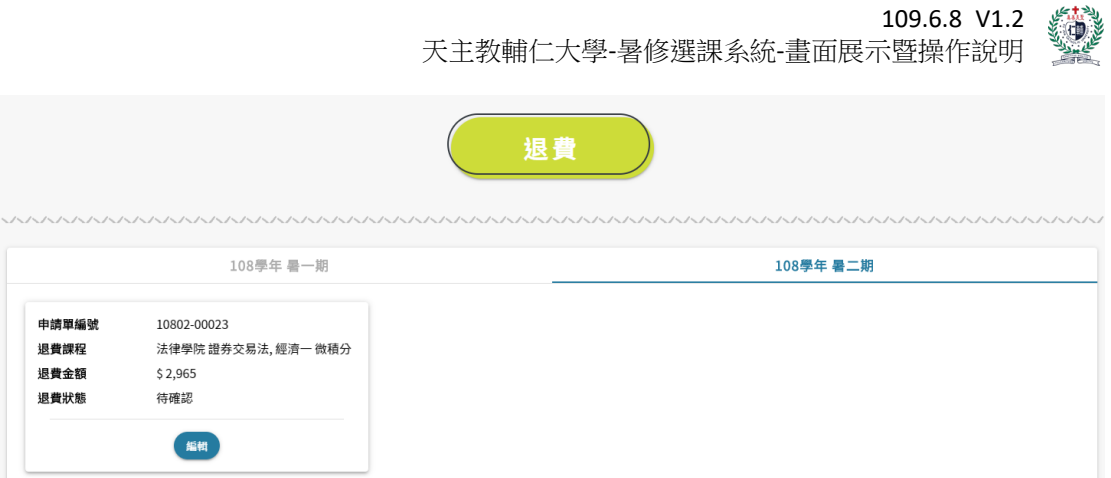

## ● 所有退費課程集合成一筆退費單,點選編輯進入

填寫退費資料。

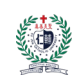

109.6.8 V1.2 天主教輔仁大學-暑修選課系統-畫面展示暨操作說明

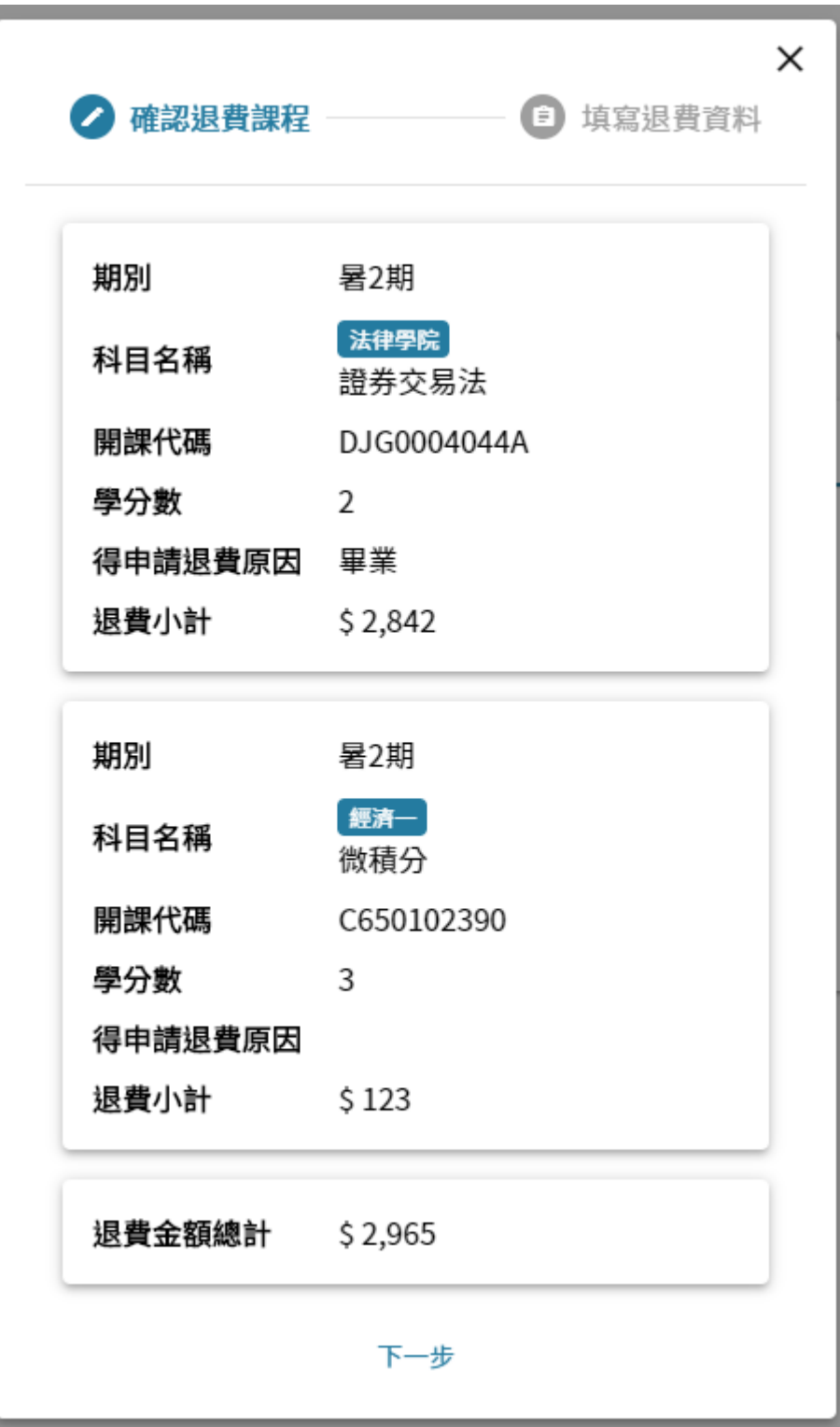

確認退費課程及退費金額是否正確無誤。

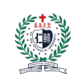

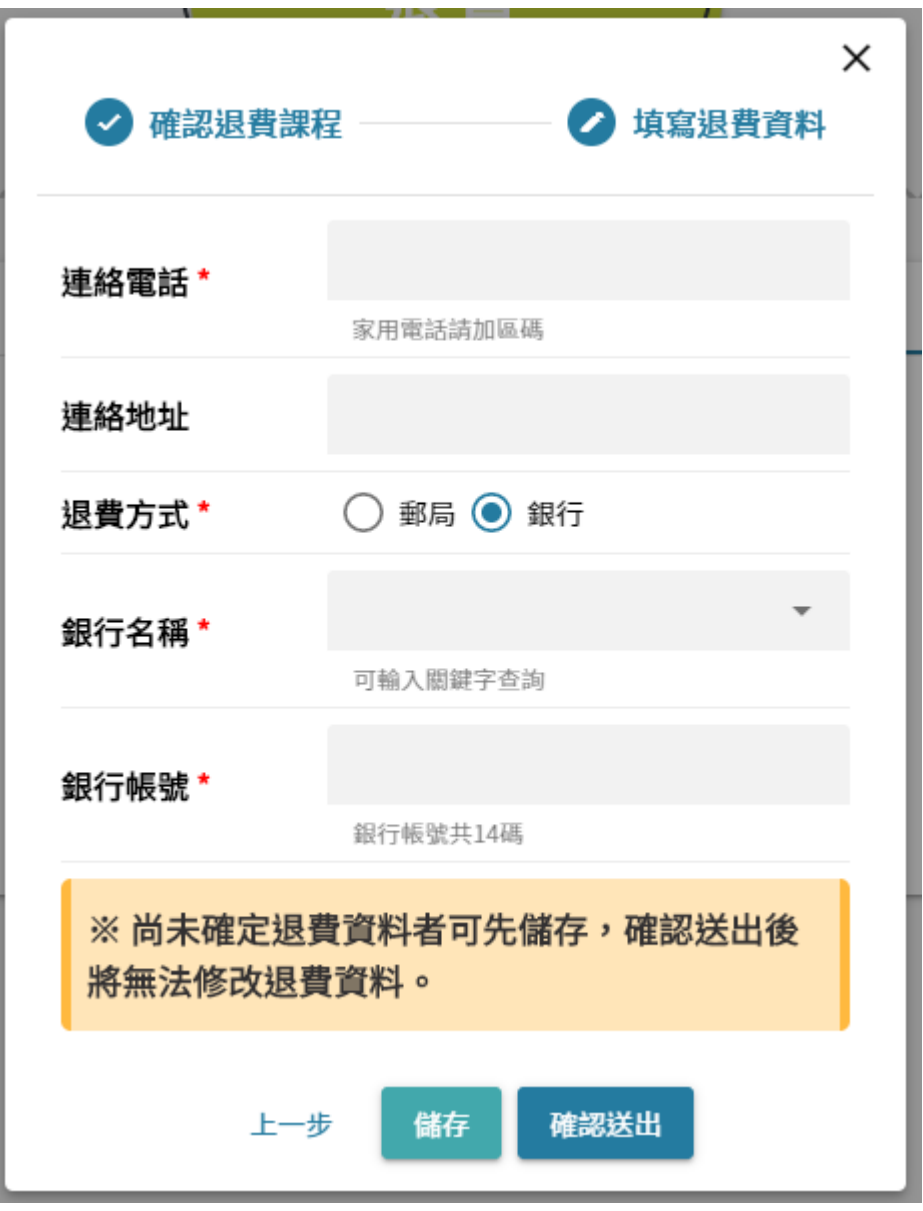

- 填寫退費相關資料。
- 確認送出後不可再修改退費資料,未確認者可先 點選儲存按鈕。

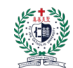

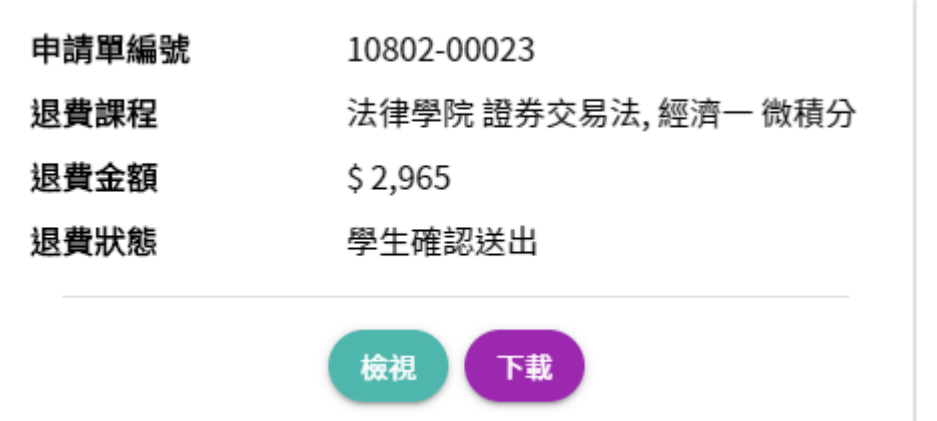

 當確認送出之後,提供檢視可再次查閱退費課程 明細及退費明細;下載按鈕會下載退費申請表, 同學憑此表去課務及出納審核。